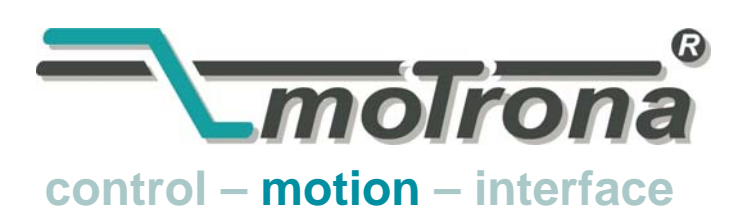

motrona GmbH Zwischen den Wegen 32 78239 Rielasingen - Germany Tel. +49 (0)7731-9332-0 Fax +49 (0)7731-9332-30 info@motrona.de www.motrona.de

# Firmware BY 701.06 zur Verwendung mit motrona-Motion-Controller MC 700 / MC 720

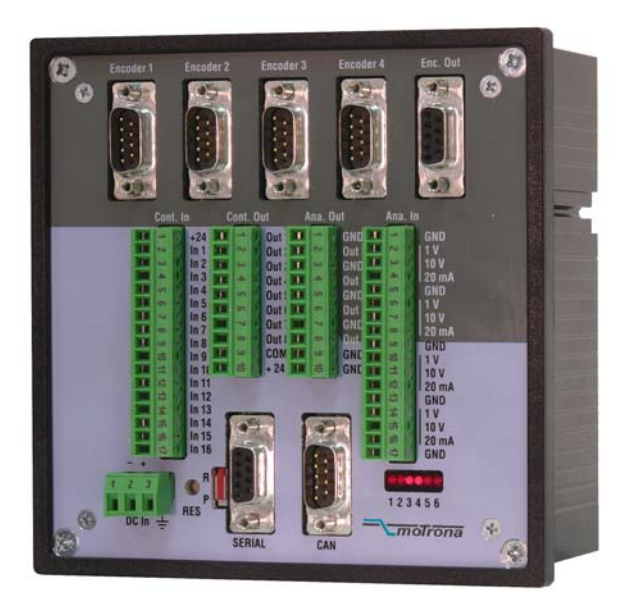

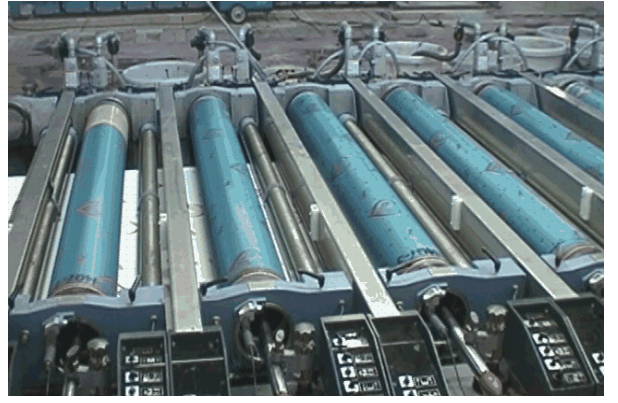

Anwendungsbeispiel: Mehrfarben-Druckmaschine mit einzeln angetriebenen Druckschablonen

- Winkelgenauer Präzisionsgleichlauf für bis zu 4 Achsen
- Wahlweise physikalischer Master (Inkrementalgeber) oder virtueller Master mit einstellbaren Rampen und Geschwindigkeiten
- Hervorragende Funktionen für Phasenlage-Regelung mit Index- und Druckmarken-Signalen
- Wahlweise "Stand-alone"-Betrieb oder Einbindung in übergeordnete Feldbus-Systeme (CAN-Bus, PROFIBUS usw.)

## Bedienungsanleitung

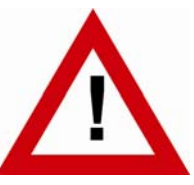

## **Sicherheitshinweise**

- Diese Beschreibung ist wesentlicher Bestandteil des Gerätes und enthält wichtige Hinweise bezüglich Installation, Funktion und Bedienung. Nichtbeachtung kann zur Beschädigung oder zur Beeinträchtigung der Sicherheit von Menschen und Anlagen führen!
- Das Gerät darf nur von einer Elektrofachkraft eingebaut, angeschlossen und in Betrieb genommen werden
- Es müssen alle allgemeinen sowie länderspezifischen und anwendungsspezifischen Sicherheitsbestimmungen beachtet werden
- Wird das Gerät in Prozessen eingesetzt, bei denen ein eventuelles Versagen oder eine Fehlbedienung die Beschädigung der Anlage oder eine Verletzung des Bedienungspersonals zur Folge haben kann, dann müssen entsprechende Vorkehrungen zur sicheren Vermeidung solcher Folgen getroffen werden
- Bezüglich Einbausituation, Verdrahtung, Umgebungsbedingungen, Abschirmung und Erdung von Zuleitung gelten die allgemeinen Standards für den Schaltschrankbau in der Maschinenindustrie
- - Irrtümer und Änderungen vorbehalten -

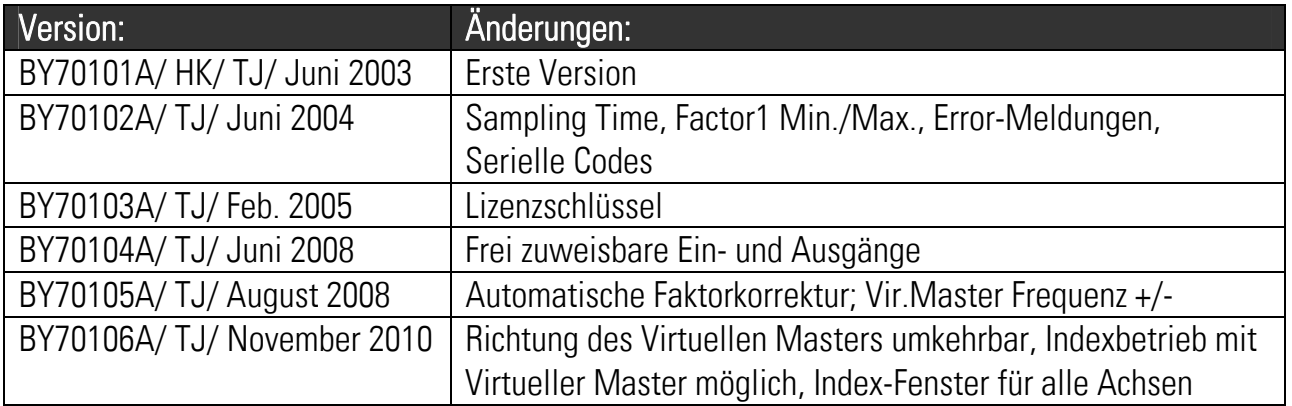

## Inhaltsverzeichnis

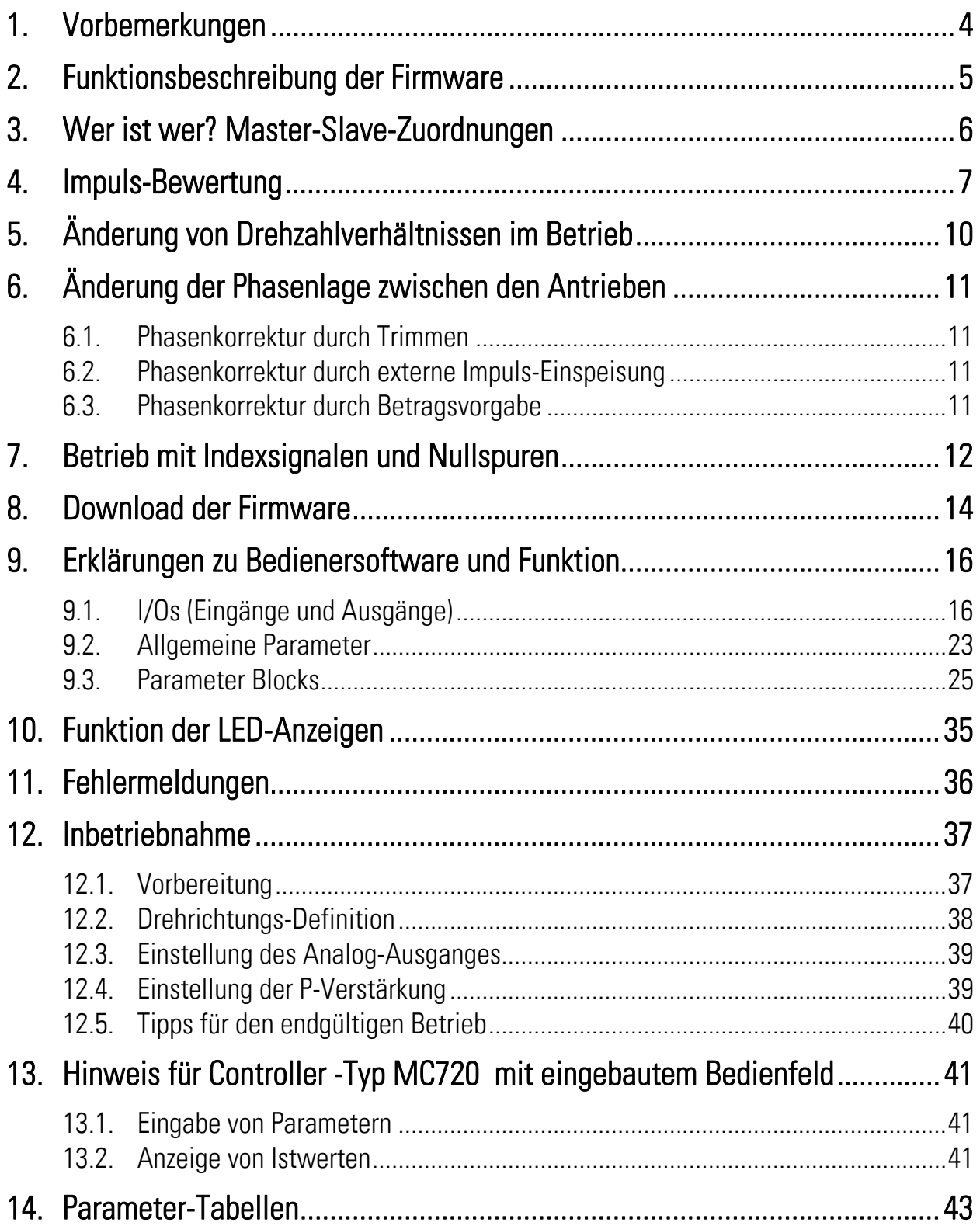

# 1. Vorbemerkungen

Dieses Dokument beschreibt die Funktionen der Firmware BY701 mit den zugehörigen Parametern und Hinweisen für die Inbetriebnahme. Zur Anwendung dieser Funktion benötigen Sie:

- 1) Einen Motion-Controller des Typs MC700 oder MC720
- 2) Einen PC mit Betriebssystem Windows 95, 98, NT, 2000 oder XP
- 3) Die motrona-CD mit der PC-Bediener-Software OS5.x, der Firmware BY701xxx sowie den PDF-Dateien MC700\_de.pdf (Hardware-Beschreibung, Anschluss, technische Daten) und BY701xxx.pdf (Firmware-Beschreibung wie vorliegend)

#### Alle genannten Dateien können Sie kostenlos von unserer Homepage herunterladen:

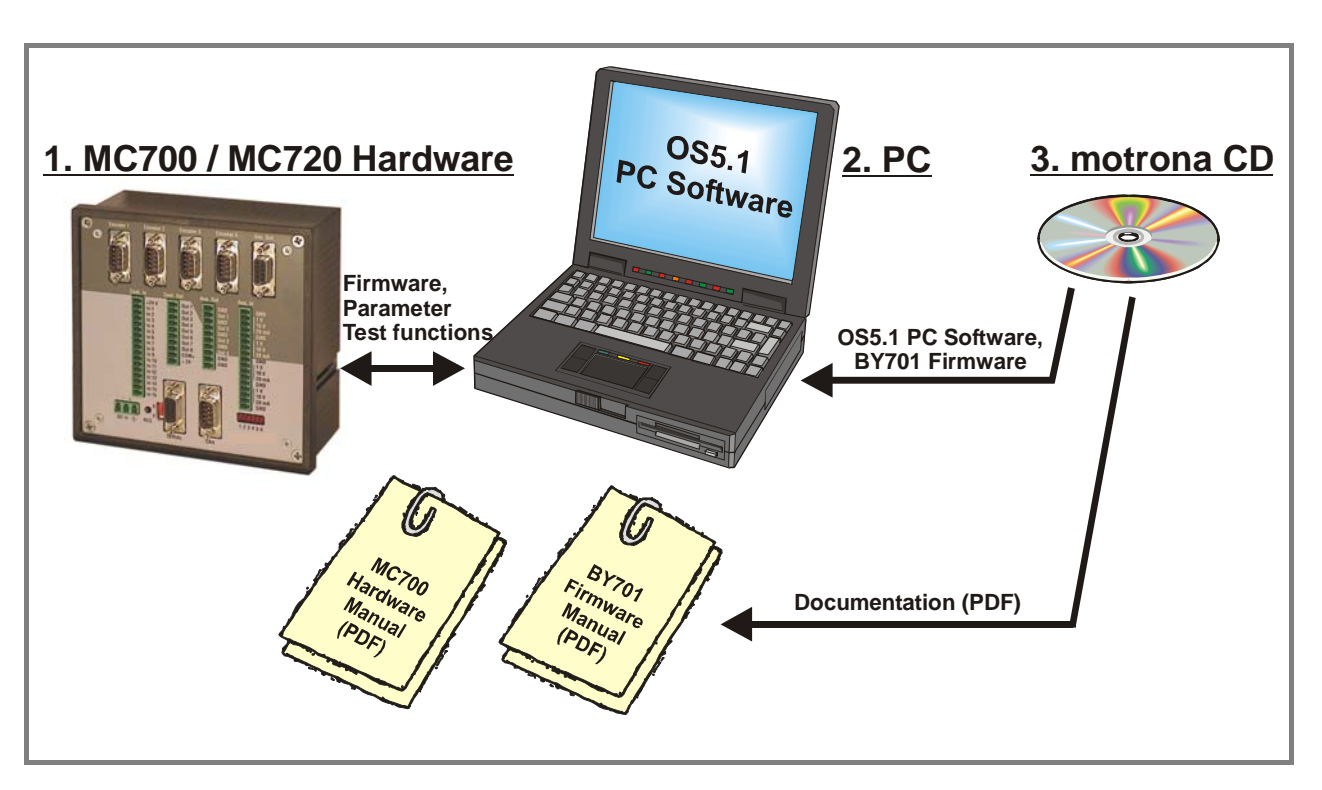

http://www.motrona.de

Auf der Applikations-Seite der motrona-Homepage finden Sie auch einen kurzen Demo-Film ("Film 1") mit einem typischen Anwendungsbeispiel für die hier beschriebene Firmware.

#### Die Firmware BY701 kann nur mit einem Lizenz-Schlüssel genutzt werden (wird von motrona kostenlos bereitgestellt)

## 2. Funktionsbeschreibung der Firmware

Die Firmware BY 701 ist geeignet für Anwendungen, bei denen entweder ein winkelsynchroner Gleichlauf von Antrieben (elektronische Welle) oder ein variabler Verhältnisgleichlauf (elektronisches Getriebe) gefordert wird. Ein kurzer Lageregeltakt (< 1 ms) sowie intelligente Berechnungs-Algorithmen gewährleisten höchste Präzision in allen Gleichlauf-Phasen. Ein Controller des Typs MC700 oder MC720 kann bis zu 4 Achsen bedienen. Es stehen hervorragende Funktionen zur Veränderung von Gleichlaufverhältnissen und Phasenlage im Stillstand und während des Betriebes zur Verfügung. Auch Index und Druckmarkensignale können ausgewertet werden.

Jedem Antrieb kann per Software ein physikalischer Master oder der virtueller Master zugeordnet werden. Ein physikalischer Master (Anwendung A) kann ein beliebiger, externer Bewegungsablauf sein, der über einen Inkrementalgeber erfasst wird. Es können aber auch vom Gerät selbst geregelte Slave-Antriebe wiederum als Master für andere Antriebe definiert werden. Als virtueller Master (Anwendung B) dient ein eingebauter, imaginärer Leitantrieb, dem per Software beliebige Geschwindigkeiten, Beschleunigungs- und Bremsrampen zugeordnet werden können, und dem die entsprechenden Slave-Antriebe impulsgenau folgen.

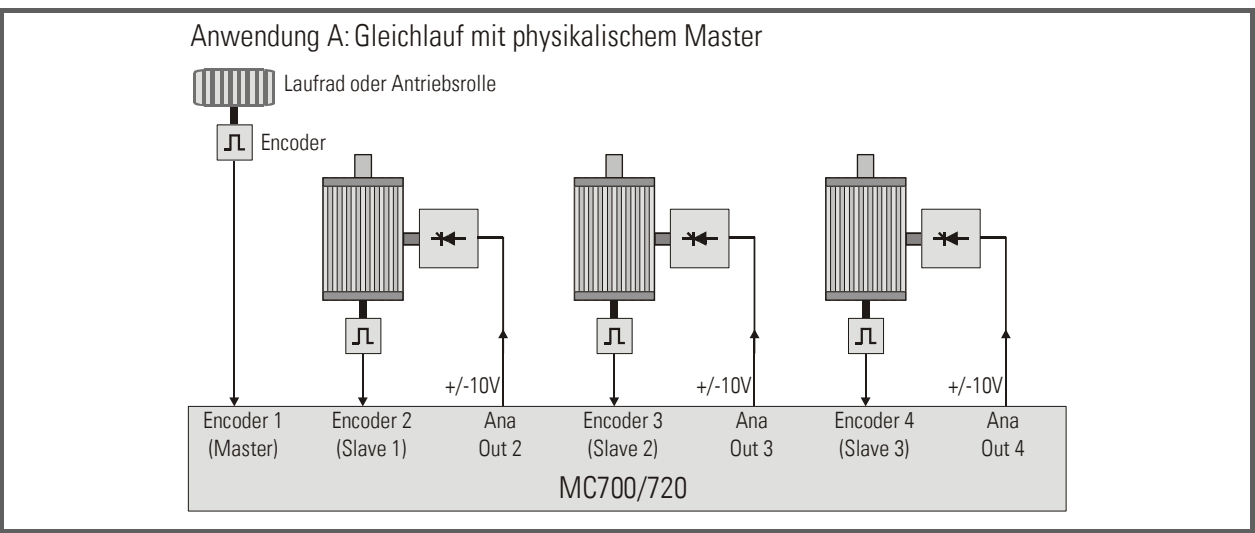

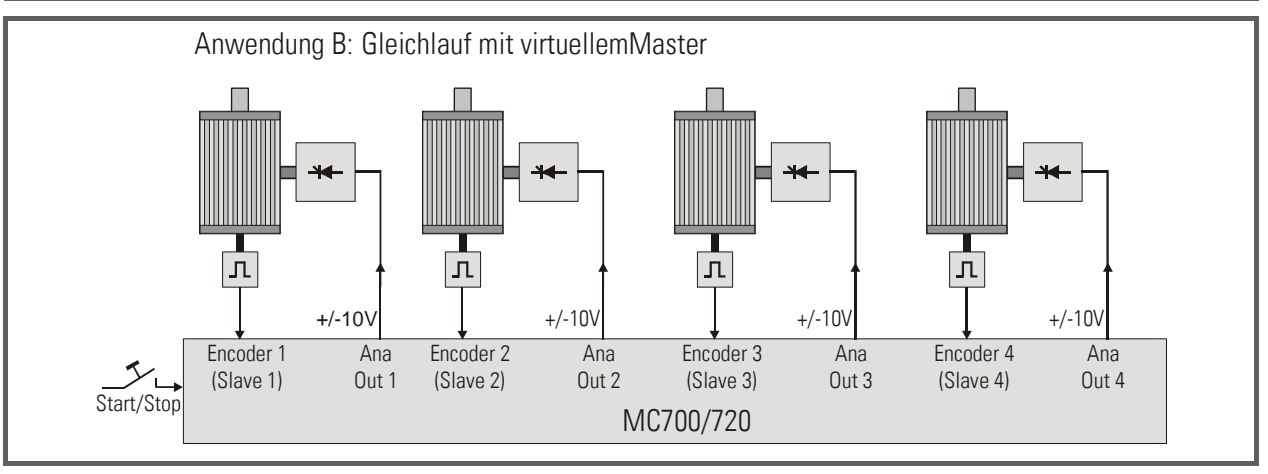

# 3. Wer ist wer? Master-Slave-Zuordnungen

Die Zuordnung der Master-Slave-Struktur wird über den Parameter "Master Assignment" getroffen, der für jeden der 4 Antriebe individuell einstellbar ist. Als Master können entweder die virtuelle Leitachse oder aber die Antriebe 1 und 2 agieren, während die Antriebe 3 und 4 nur als Slave von einem der 3 Master betrieben werden können. Es ist auch erlaubt, Antriebe 1 und 2 beide als Master zu definieren und entsprechende Slaves zuzuordnen.

Zur Kaskadierung kann der Frequenzausgang "Encoder Output" verwendet werden, dem mit dem Parameter "Frequency Select" wahlweise die virtuelle Leitfrequenz oder die Frequenz von Encoder-Eingang 1 zugeordnet werden kann.

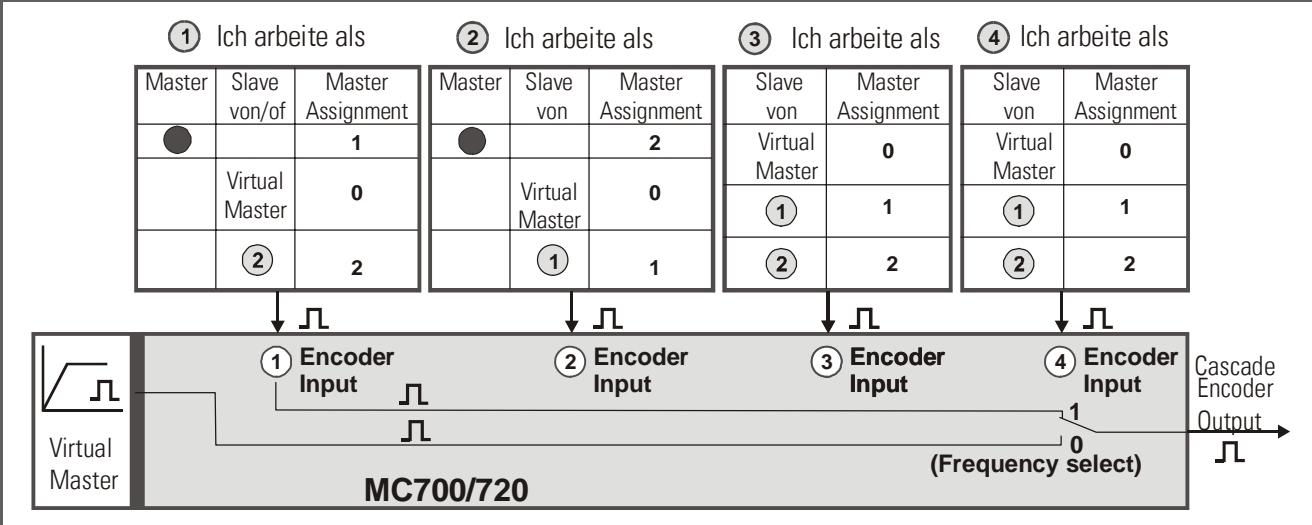

Das nachfolgende Bild gibt eine Übersicht über die möglichen System-Konfigurationen.

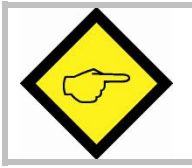

Achsen, die nur als Master arbeiten oder die gar nicht angeschlossen sind, werden mit Parameter "Mode" = 0 abgeschaltet.

## 4. Impuls-Bewertung

Zur Realisierung von beliebigen Drehzahlverhältnissen und zur Anpassung der Regler an die Anlagengeometrie (Geberauflösung, Getriebe, Walzendurchmesser etc.) sind die Impulse von Leit- und Folgeantrieb getrennt bewertbar. Der Faktor "Fact1" bewertet die Impulse des Leitantriebes und der Faktor "Fact2" diejenigen des Folgeantriebes. Beide Faktoren sind 5-dekadisch im Bereich 0,0001 - 9,9999 einstellbar. Ein winkelsynchroner 1:1-Gleichlauf wird erreicht, wenn beide Faktoren auf den Wert 1,0000 eingestellt sind. Die Faktoren können wahlweise

- mit einem Laptop/PC fest vorgegeben werden. Diese Art der Vorgabe wird man wählen, wenn die gewünschten Drehzahlverhältnisse fix sind und während des Betriebes nicht verändert werden müssen.
- über die Gerätetastatur mit LCD-Führung vorgegeben werden (nur bei MC720). Diese Art der Vorgabe wird man wählen, wenn bei Stand-Alone-Anwendungen die Drehzahlverhältnisse produktionsbedingt verändert werden müssen.\*
- von einem externen HMI-Terminal oder einem übergeordneten Kontrollsystem übertragen werden (seriell oder über CAN-Bus bzw. PROFIBUS) Diese Betriebsart wird man vorzugsweise bei komplexeren Antriebssystemen mit vielen Antrieben benutzen.

Unabhängig von der Art der Vorgabe ergibt sich die vom Folgeantrieb ausgeführte Weg- bzw. Winkellagen-Veränderung in Abhängigkeit zum Leitantrieb aus folgenden Formeln:

$$
S_{\text{Slave}} = \frac{\text{Fact 1}}{\text{Fact 2}} \cdot S_{\text{Master}}
$$
 
$$
S_{\text{Slave}} = \frac{1}{\text{Fact 1}} \cdot \frac{1}{\text{Fact 2}}
$$

Proportionalbetrieb Reziprok-Betrieb

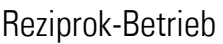

**• S**<sub>Master</sub>

Die Betriebsarten Proportional oder Reziprok können mit dem Parameter "LV-Calculation" angewählt werden.

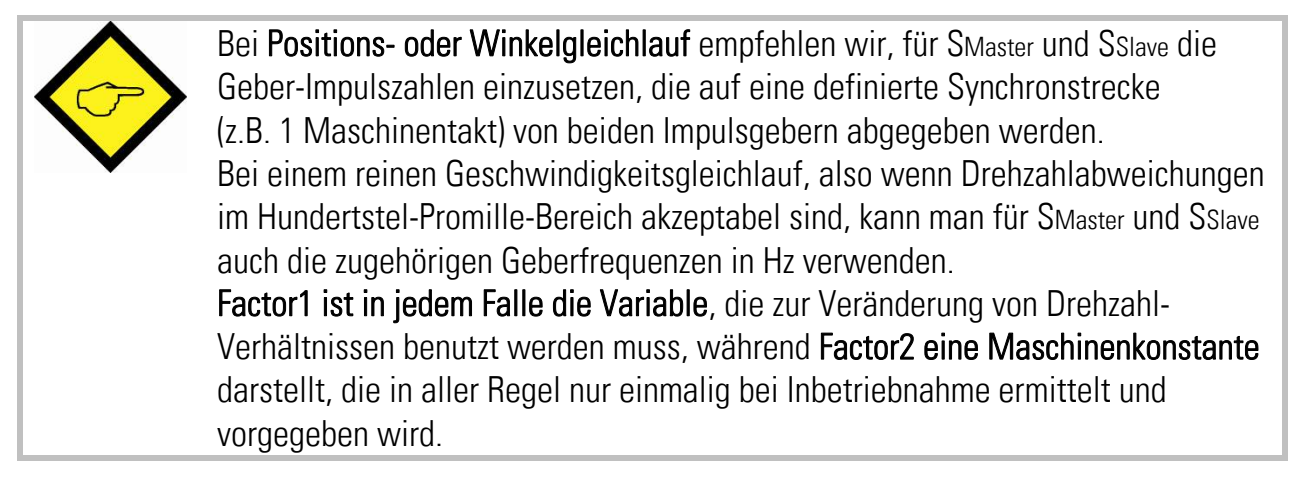

<sup>\*)</sup> Parameter-Änderungen über die Tastatur des MC720 können nur bei Stillstand der Maschine vorgenommen werden! Wenn Änderungen bei laufender Maschine erforderlich sind, müssen diese über Schnittstelle oder Feldbus erfolgen.

#### Beispiel für die Ermittlung der Faktoren:

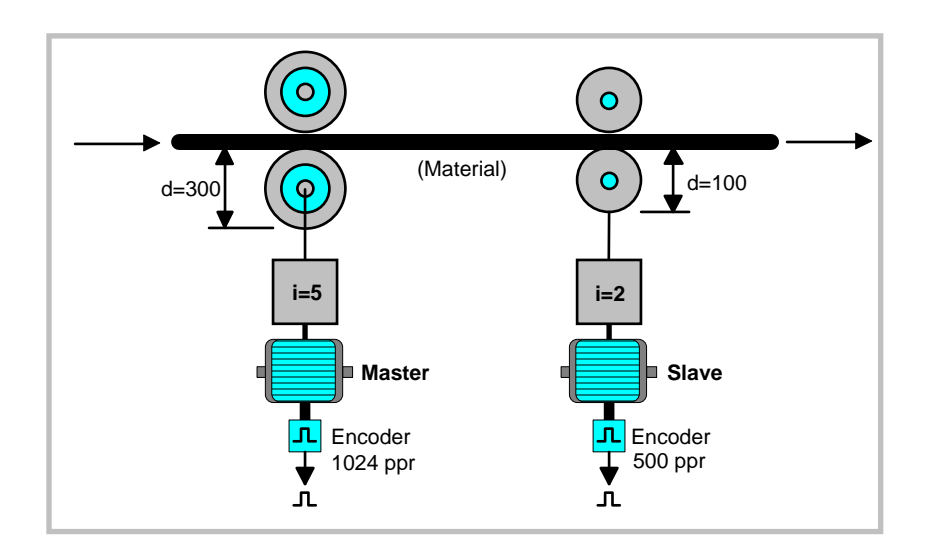

Für eine Umdrehung der Masterwalze erhält der Gleichlaufregler 5 x 1024 = 5120 Impulse. Wenn das Material **ohne** Zugspannung die Anordnung durchlaufen soll, muss bei einer Umdrehung der Leitwalze die Folgewalze genau 3 Umdrehungen machen.

Dies ergibt eine Impulszahl von 3x 2x 500 = 3000 Impulsen.

Es müssen also auf jeweils 5120 Masterimpulse genau 3000 Slave-Impulse kommen, damit ein zugspannungsfreier Gleichlauf gewährleistet ist.

Man muss folglich Fact1 und Fact2 so festlegen, dass gemäß Formel die Beziehung

### 5120 x Faktor1 =  $3000$  x Factor2

erfüllt ist. Es ist nun nahe liegend, den Faktoren genau die Zahlenwerte der anderen Seite zuzuordnen, also Factor1 = 0,3000 und Factor2 = 0,5120. Damit ist die Gleichlaufbedingung sicher erfüllt, und es treten damit auch bezüglich Position und Winkellage keinerlei kumulative Restfehler auf.

Sicherlich wäre es für den 1:1-Betriebsfall anschaulicher, wenn Faktor 1 tatsächlich auf 1,0000 eingestellt wäre. Dies kann durch proportionale Umrechnung von Faktor 2 erreicht werden:

### $Factor2 = 5120 : 3000 = 1.706666666666...$

Damit können wir also Faktor1 anschaulich auf 1,0000 einstellen. Da wir aber mit der Vorgabe von Factor2 auf 5 Nachkommastellen beschränkt sind, werden wir diesen auf 1,70667 einstellen müssen, was zu einem unmerkbar kleinen Drehzahlfehler, aber zu einem kumulierenden Positions- und Winkelfehler führt.

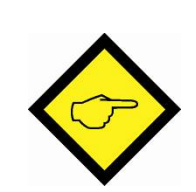

Hinweis 1: Zur optimalen Ausnutzung der vollen 12 Bit-Auflösung aller D/A-Wandler ist es vorteilhaft, wenn – soweit dies möglich ist – die Werte beider Faktoren in dem Bereich 0,1000 - 2,0000 liegen. Wenn die Berechnung z.B. Faktorwerte von 4,5000 und 7,8000 ergibt, ist es für die Laufeigenschaften des Folgeantriebes besser, die Werte 0,4500 und 0,7800 (oder 0,9000 und 1,5600 oder jedes andere proportionale Verhältnis im oben angegebenen Wertebereich) einzustellen.

Hinweis 2: Es ist ratsam, die Auflösung der Drehimpulsgeber so zu wählen, dass die Geberfrequenzen etwa dieselbe Größenordnung haben. Es kann zu Problemen führen, wenn z.B. auf der einen Seite nur 100 Hz mit einer Frequenz von 200 kHz auf der anderen Seite synchronisiert werden sollen.

Hinweis 3: Bitte beachten Sie bei der gesamten Impulsbewertung auch die mittels Parameter "Mode Counter" vorgegebene Flankenauswertung (x1, x2 oder x4) jedes Geber-Kanals

# 5. Änderung von Drehzahlverhältnissen im Betrieb

Dies ist jederzeit durch entsprechende Änderung von Factor1 möglich. Eine Veränderung des Wertes von z.B. 1,0000 auf 2,0000 führt zur Verdoppelung (proportionale Betriebsart) oder zur Halbierung (Reziproke Betriebsart) der Slave-Geschwindigkeit. Der Drehzahl-Übergang erfolgt wahlweise hart oder weich, über eine einstellbare Rampe.

Bei manchen Anwendungen ist der numerische Wert des Drehzahlverhältnisses jedoch gar nicht bekannt, sondern muss vom Anwender durch Beobachtung der Maschine "nach Gefühl" ermittelt werden. Für solche Fälle steht eine so genannte Faktor-Trimmfunktion zur Verfügung. Ausgehend von einem eingestellten Grundwert für Factor1 lässt sich das Drehzahlverhältnis über externe "+" und "-" Tasten nach oben und unten verändern. Dabei inkrementiert oder dekrementiert der Bewertungsfaktor über den vollen Wertebereich mit einer einstellbaren Verstellgeschwindigkeit, d.h. das Drehzahlverhältnis ändert sich kontinuierlich, bis die entsprechende Taste losgelassen wird. Danach wird der gefundene Zustand digital genau gehalten.

Zur Vermeidung von Fehlbedienungen kann der von außen einstellbare Faktorbereich mit den Parametern Factor1-min und Factor1-max eingeschränkt werden.

# 6. Änderung der Phasenlage zwischen den Antrieben

Die Phasenlage wird im Normalbetrieb durch den Zustand bei Netzeinschaltung bzw. durch Aktivierung des Reset-Einganges definiert (Bei Index-Betrieb definieren die Nullspuren und der eingegebene Phasen-Offset die Winkellage, hierzu siehe Abschnitt 7.).

#### Während der gesamten Betriebszeit wird der als Ausgangslage definierte, relative Positionsund Winkelzustand fehlerfrei beibehalten, wenn nicht eine gezielte Lage-Korrektur vorgenommen wird. Dies kann auf 3 verschiedene Arten geschehen:

## 6.1. Phasenkorrektur durch Trimmen

Durch Betätigung der Eingänge "Trimm +" oder "Trimm -" läuft der Slave-Antrieb vorübergehend etwas schneller oder etwas langsamer als der Master, was zu einer relativen Lageverschiebung der beiden Motorwellen führt. Nach Loslassen der Trimm-Tasten rastet der Slave in seiner neuen Relativ-Lage wieder in die Synchronität ein.

Die Zusatzgeschwindigkeit für die Trimmfunktion ist einstellbar. Sie wirkt additiv bzw. subtraktiv, also ohne Rücksicht auf die momentane Grundgeschwindigkeit der Antriebe. Deshalb kann die Funktion auch im Stillstand benutzt werden, um den Slave um eine bestimmte Strecke vor- oder zurückzustellen.

Die Trimmung kann z.B. benutzt werden, um an Mehrfarben- Druckwerken durch Beobachtung die gewünschte Farbdeckung oder Passer-Lage einzustellen.

## 6.2. Phasenkorrektur durch externe Impuls-Einspeisung

Bei dieser Betriebsart können an den Trimm-Eingängen externe Impulse addiert oder subtrahiert werden. Die Auswertung erfolgt hier flankengetriggert (ansteigende Flanke). Jeder eingespeiste Impuls bewirkt eine Verschiebung der Slave-Rotorlage um genau den Betrag eines Slave-Geberimpulses (vorwärts = Trimm +, rückwärts = Trimm -). Hiermit können z.B. über eine SPS gezielte Lage-Änderungen in beide Richtungen vorgenommen und wieder rückgängig gemacht werden, wenn der Produktionsprozess dies erfordert. Ebenso lässt sich dadurch die Funktion eines Überlagerungs-Getriebes realisieren, indem der Folgeantrieb die Summen- oder Differenzgeschwindigkeit zweier anderer Antriebe positions- und winkeltreu nachvollzieht.

## 6.3. Phasenkorrektur durch Betragsvorgabe

Über Tastatur oder Schnittstelle kann eine Impulszahl vorgegeben werden, um die sich die Phasenlage auf externen Befehl hin verändern soll (Mode 3). Bei einer ansteigenden Flanke an einem der Trimm-Eingänge und gleichzeitig betätigtem Index-Eingang verschiebt sich die Rotorlage des Slaves genau um den vorgegebenen Impulsbetrag nach vorne bzw. nach hinten. Die Zusatzgeschwindigkeit für den Verschiebevorgang ist einstellbar. Diese Funktion kann z.B. zur Vereinzelung von Materialstücken verwendet werden, wenn diese bei Übergabe von einem Transportband zum nächsten auf Abstand gelegt werden sollen.

# 7. Betrieb mit Indexsignalen und Nullspuren

Zur automatischen Einstellung einer bestimmten Relativlage der beiden Antriebe zueinander stehen Nullspureingänge (TTL 5V) und Index-Eingänge (HTL, 10 - 30V) zur Verfügung. Der Parameter "Index-Mode" bestimmt, welche der Eingänge ausgewertet werden.

Die relative Phasenlage "M" zwischen den Index-Signalen kann entweder über die Trimm-Eingänge kontinuierlich eingestellt oder als Festwert über Tastatur oder Schnittstelle vorgegeben werden.

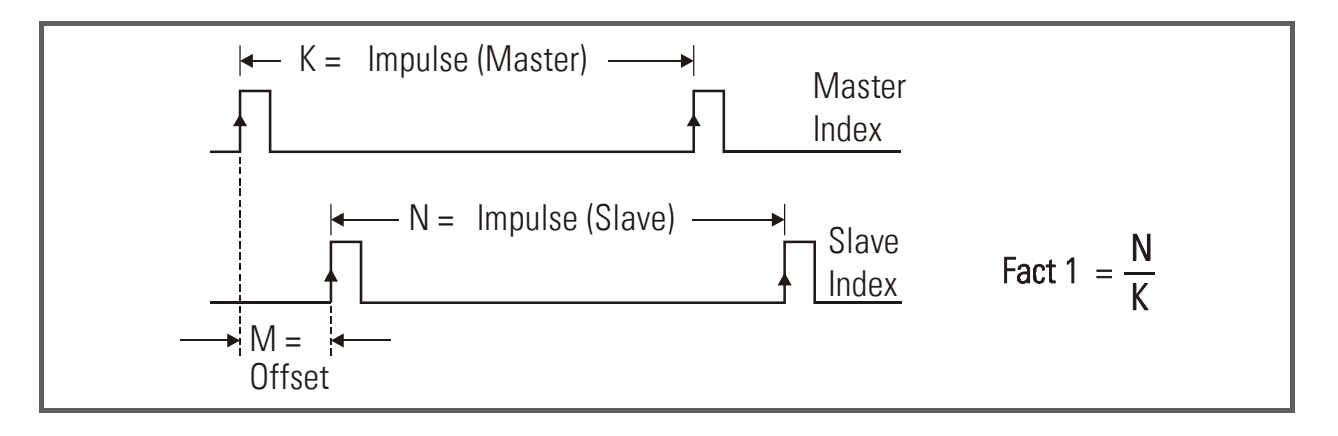

Die Anpassung der beiden Impulszahlen K und N geschieht über den Bewertungsfaktor Factor1. Die Impulszahl N zwischen zwei Index-Signalen auf der Slave-Seite wird als Parameter "Impulse Index" direkt vorgegeben. Danach ergibt sich die Einstellung für Fact1 aus der vorstehenden Formel.

Der Phasenversatz wird direkt in "Slave- Impulsen" vorgegeben und kann positiv wie negativ den Bereich von –N/2 bis +N/2, also -180° bis +180° bzw. 0 bis 360° abdecken.

Zwischen zwei Index-Signalen werden die Antriebe in einem normalen digitalen Gleichlauf geführt, wobei die Leitimpulse mit dem Faktor Factor1 und die Folgeimpulse mit einem Festwert Factor2 = 1,0000 bewertet werden.

Bei Eintreffen von zwei Indexsignalen werden diese auf korrekte Phasenlage überprüft und gegebenenfalls korrigiert. Die im vorhergehenden Abschnitt beschriebenen Phasentrimm-Funktionen sind auch im Nullspurbetrieb aktiv, d.h. die Phasenlage kann jederzeit, ausgehend vom vorgegebenen Offset-Grundwert, durch Tasterbetätigung oder SPS-Ansteuerung verlagert bzw. fein angepasst werden. Bei SPS-Ansteuerung kann die neu aufgefundene Phasenlage auf Wunsch als neuer Offsetwert abgespeichert werden, so dass sie auch nach Netzabschaltung wieder zur Verfügung steht.

Der Master-Indexeingang ist mit einem programmierbaren Index-Teiler ausgerüstet, der z. B. nur jeden 5. Indeximpuls zur Auswertung freigibt. Der Slave-Indexeingang ist so verriegelt, dass er nur einmal nach einem gültigen Master-Index aktiv ist, und danach bis zum nächsten Master-Index gesperrt bleibt.

In der Betriebsart "Mode 8" arbeiten die Indeximpulse unverriegelt, d. h. nach jedem Paar von Indeximpulsen erfolgt eine Phasenkorrektur, unabhängig davon ob der Master- Index oder der Slave- Index zuerst anspricht.

Voraussetzung hierfür ist, dass im Register "Impulse Index" der maximale auftretende Slave-Index-Abstand definiert wird. (Vorgabe in Slave-Geberimpulsen). Phasenfehler größer als die Hälfte dieser Vorgabe werden nicht korrigiert.

 Die Ausgleichsgeschwindigkeit bei Korrekturen ist bei dieser Betriebsart durch den Parameter "Trimm Speed" regelbar. Mode 8 eignet sich vorzüglich zur Kompensation von Radschlupf bei großen Krananlagen mit Einzelantrieben (Referenzmarken auf den Geleisen), sowie zur Beseitigung unregelmäßiger Produkt- Abstände bei Übergabe von einem Band zum anderen.

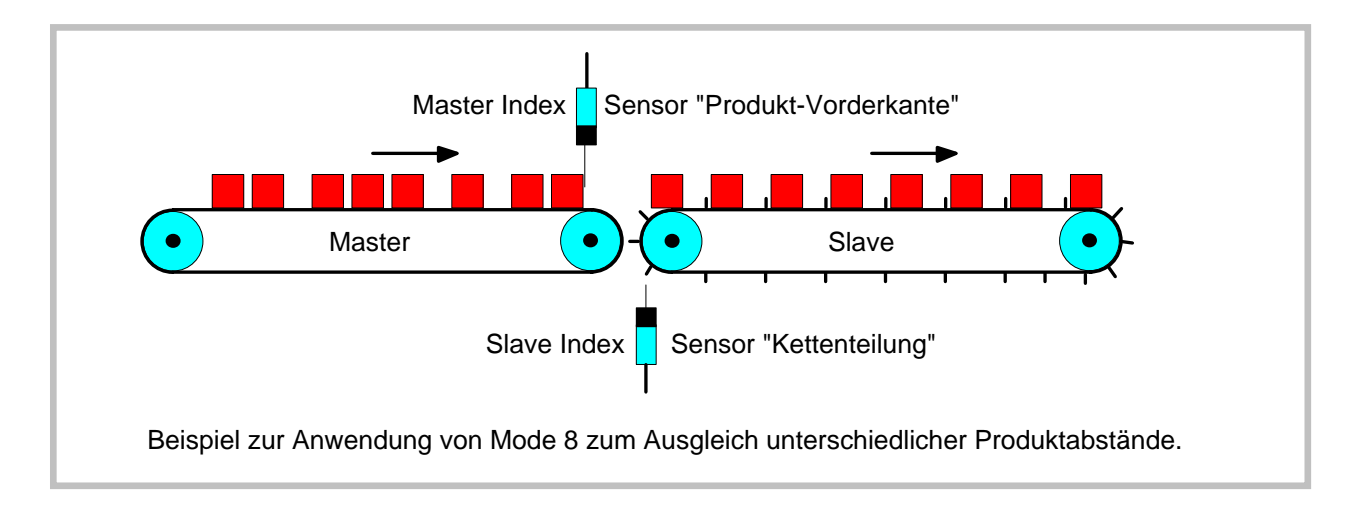

# 8. Download der Firmware

Im Auslieferungszustand ist bei allen MC 700- und MC 720-Controllern die Basis-Firmware MCBase geladen, mit der die Geräte werksseitig geprüft worden sind. Zum Laden einer Anwendungs-Firmware gehen Sie bitte wie folgt vor:

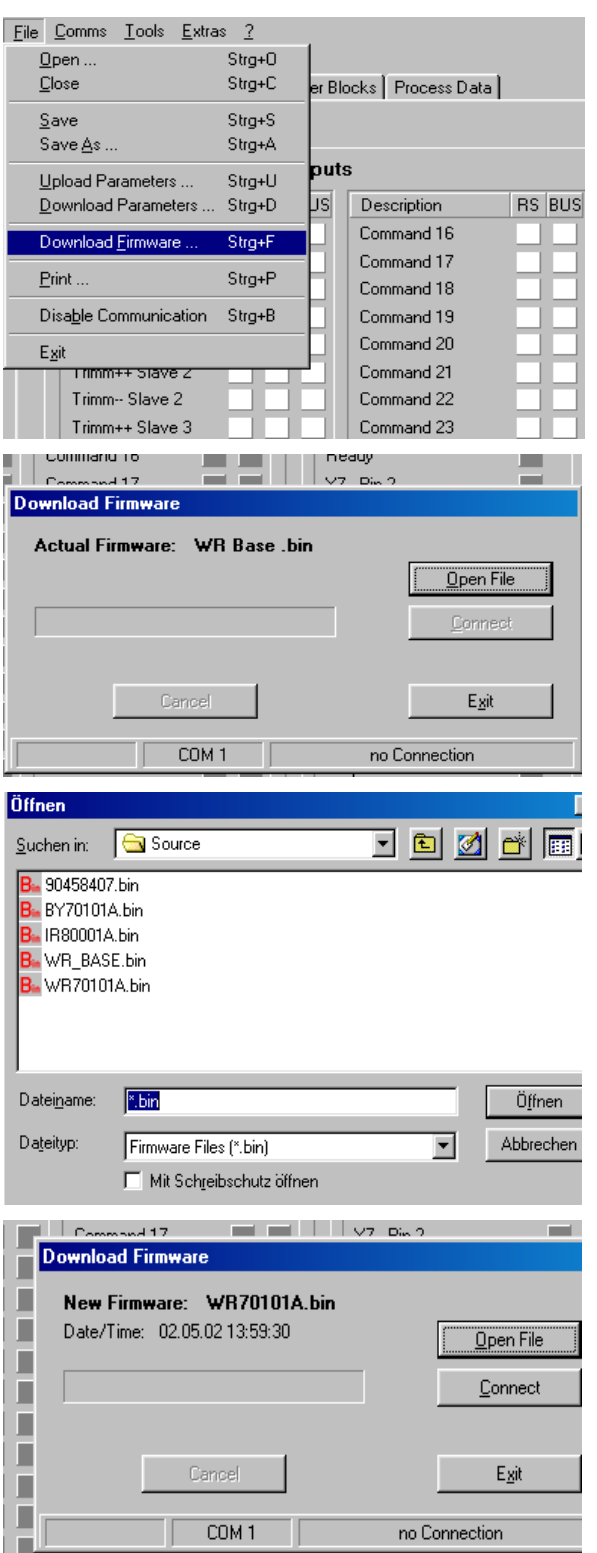

- Controller und PC mittels RS232-Kabel verbinden (siehe 3.8 der Hardware-Beschreibung MC700). Stromversorgung des Controllers einschalten und die OS5.x-PC-Software starten. Unter "File" den Menüpunkt "Download Firmware" wählen.
- Auf dem Bildschirm wird nun die im Gerät befindliche Firmware angezeigt, also bei Neugeräten "MCBaseXX.bin"
- Klicken Sie auf "Open File" und wählen Sie Laufwerk und die neu zu ladende Firmware (BY701xxx.bin) aus.

• Dann klicken Sie auf "Connect".

(Nebenstehende Bilder benutzen Screenshots der Firmware WR70101a.bin)

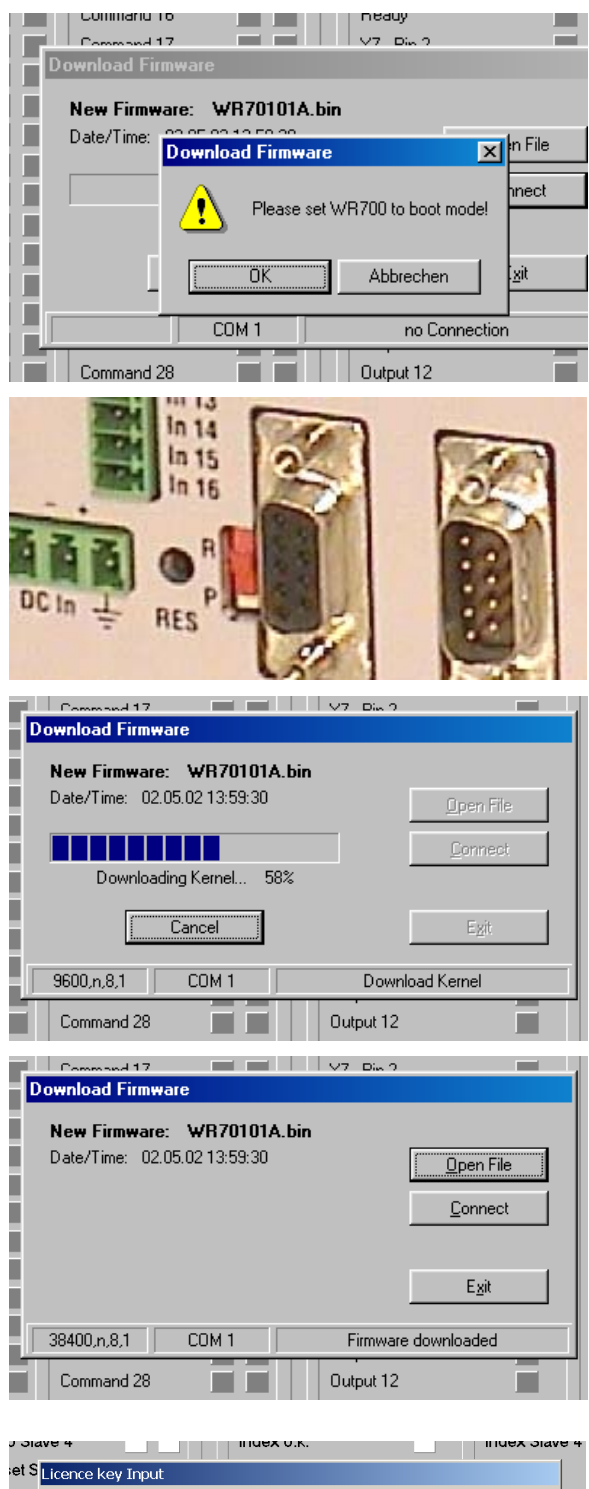

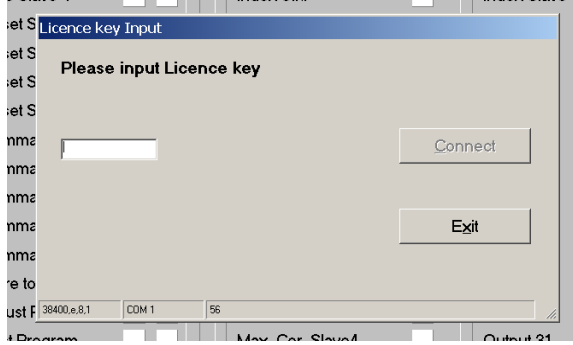

- Sie werden nun aufgefordert, den MC700-Controller in den Boot-Modus zu bringen. Dies geschieht, indem Sie den frontseitigen Schiebeschalter von Run auf Program stellen und dann mit einem Stift den hinter der Frontplatte versenkten Reset-Taster betätigen
- Klicken Sie "OK". Der Download beginnt

• Der Download verläuft in mehreren Stufen, der Fortschritt wird angezeigt

- Nach erfolgreichem Abschluss des Downloades:
- a. Auf "Exit" klicken
- b. den Schiebeschalter wieder auf Stellung "Run" bringen
- c. das Gerät durch Betätigung des Reset-Knopfes neu initialisieren
- Anschließend muss noch der Lizenz-Schlüssel eingegeben werden:
- a. Unter "File" den Menüpunkt "Input Licence Key" anwählen
- b. Den zugehörigen Lizenz-Schlüssel eingeben und auf "Connect" klicken

# 9. Erklärungen zu Bedienersoftware und Funktion

Die OS5-PC-Software benutzt gut strukturierte Registerkarten, deren Inhalte sich automatisch der jeweiligen Firmware anpassen.

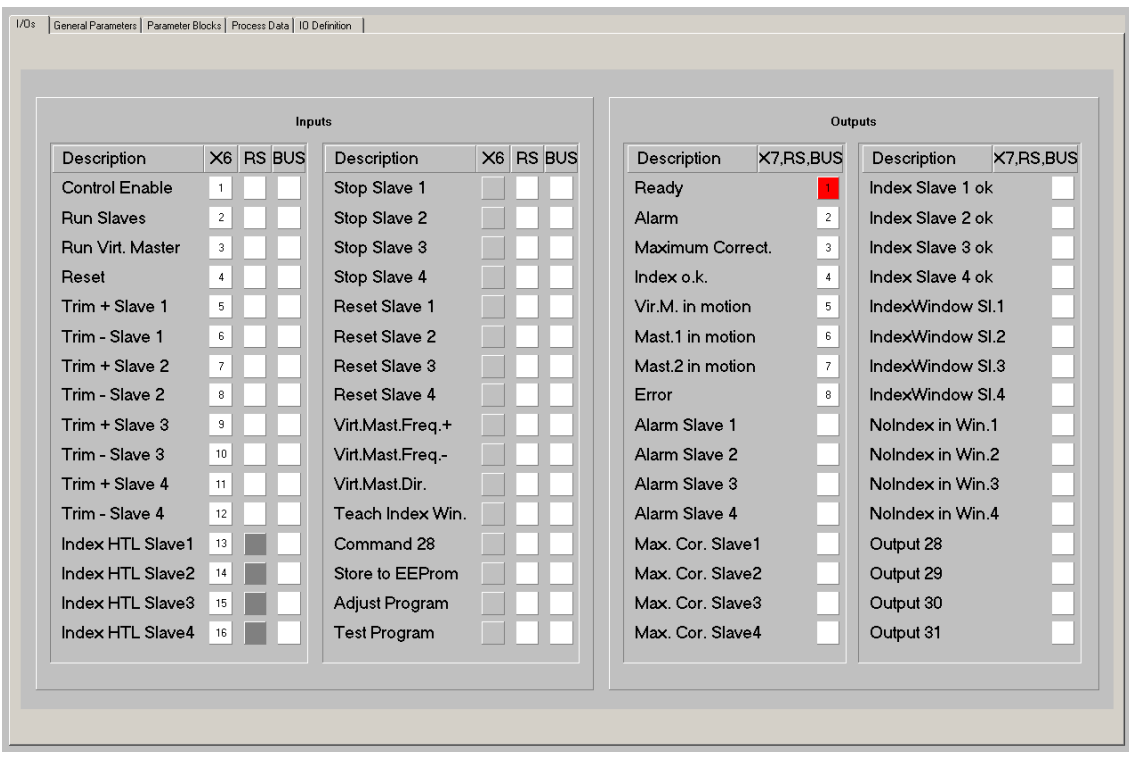

## 9.1. I/Os (Eingänge und Ausgänge)

Die Registerkarte zeigt den Zustand aller digitalen Eingänge und Ausgänge.

#### 9.1.1. Eingänge

Verwendete Eingangssignale sind mit entsprechendem Klartext bezeichnet, nicht verwendete Eingangssignale mit der Reserve-Bezeichnung "Command ...".

Die Eingangssignale können den 16 Hardware-Eingängen an der Klemmleiste X6 "Cont.In" beliebig zugeordnet werden, siehe hierzu Abschnitt 9.1.3. Die Nummer des entsprechenden Eingangs "In ..." an der Klemmleiste erscheint in der Spalte "X6"

(ACHTUNG: Die Nummerierung "In ..." der Eingänge ist nicht identisch mit der Klemmennummer an der Klemmleiste X6!)

Die Anzeigeboxen in der Spalte "X6" leuchten blau, wenn der zugeordnete Eingang an der Klemmleiste X6 HIGH ist; bei LOW-Zustand erscheint die entsprechende Box weiß. Wenn das Eingangssignal keinem Hardware-Eingang zugewiesen ist, ist die Box grau.

Die Anzeigeboxen in der Spalte "RS" leuchten blau, wenn das zugeordnete Eingangssignal seriell eingeschaltet wurde. Im ausgeschalteten Zustand erscheint die Box weiß. Das Signal kann seriell ein- und ausgeschaltet werden, indem die entsprechende Box angeklickt wird. Die Anzeigeboxen in der Spalte "BUS" leuchten blau, wenn das zugeordnete Eingangssignal über den CAN-Bus eingeschaltet wurde. Im ausgeschalteten Zustand erscheint die Box weiß. Die Eingangssignale können alle seriell oder über den CAN-Bus betätigt werden, unabhängig davon, ob sie einem Hardware-Eingang zugewiesen sind oder nicht; ausgenommen hiervon sind lediglich die Index-Signale, die nur über die entsprechenden Hardware-Eingänge betätigt werden können.

Die Eingangssignale unterliegen einer logischen "Oder"-Verknüpfung, d.h. ein Eingangssignal ist im "EIN"-Zustand sobald eine der Boxen blau leuchtet.

#### Bedeutung und Funktion der Eingangssignale:

 $\Box$ = Statische Funktion

 $\mathcal{F}$  = Dynamische Funktion bei ansteigender Flanke

Ser/Bus =Auslösung nur seriell oder per Feldbus.

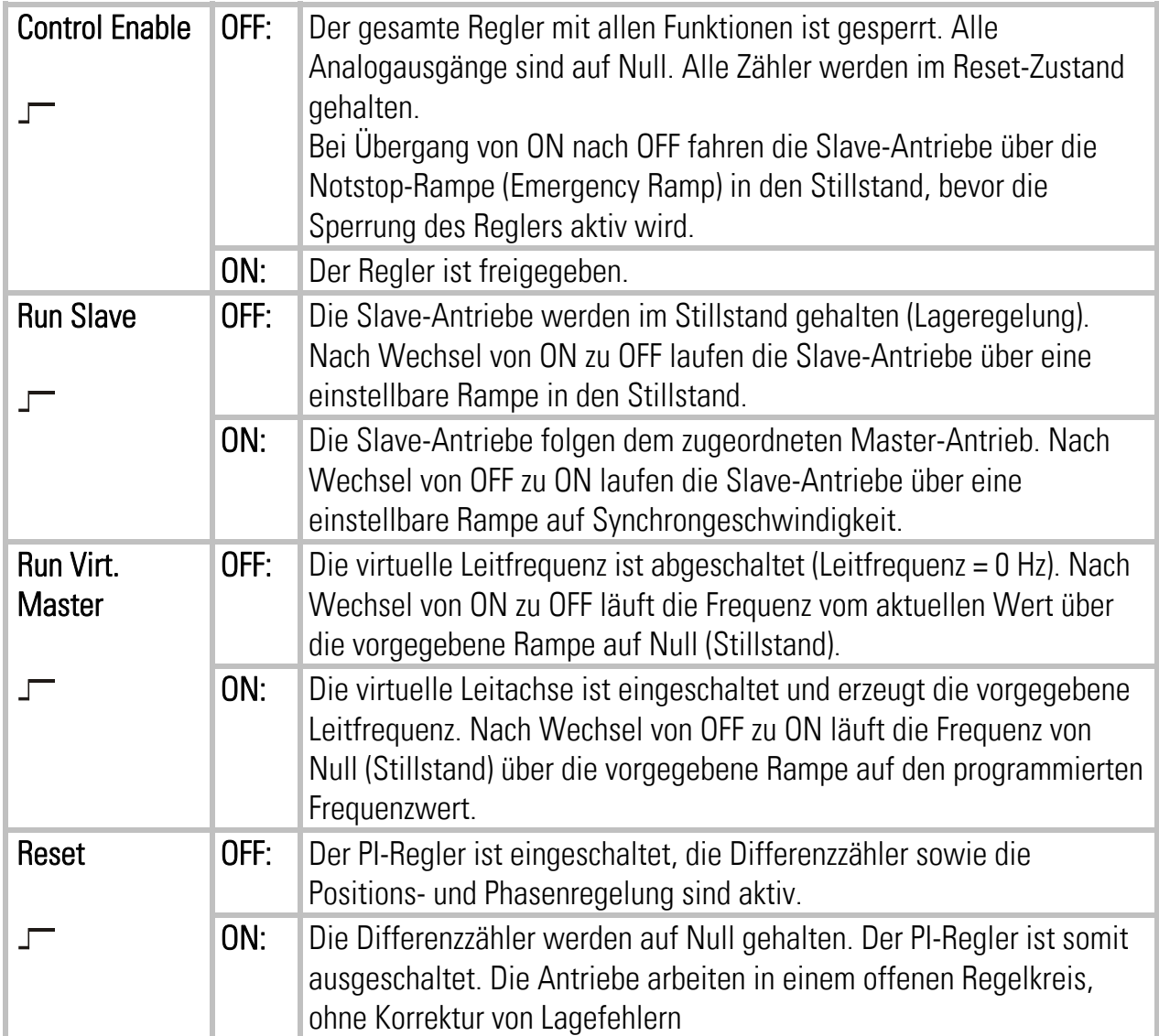

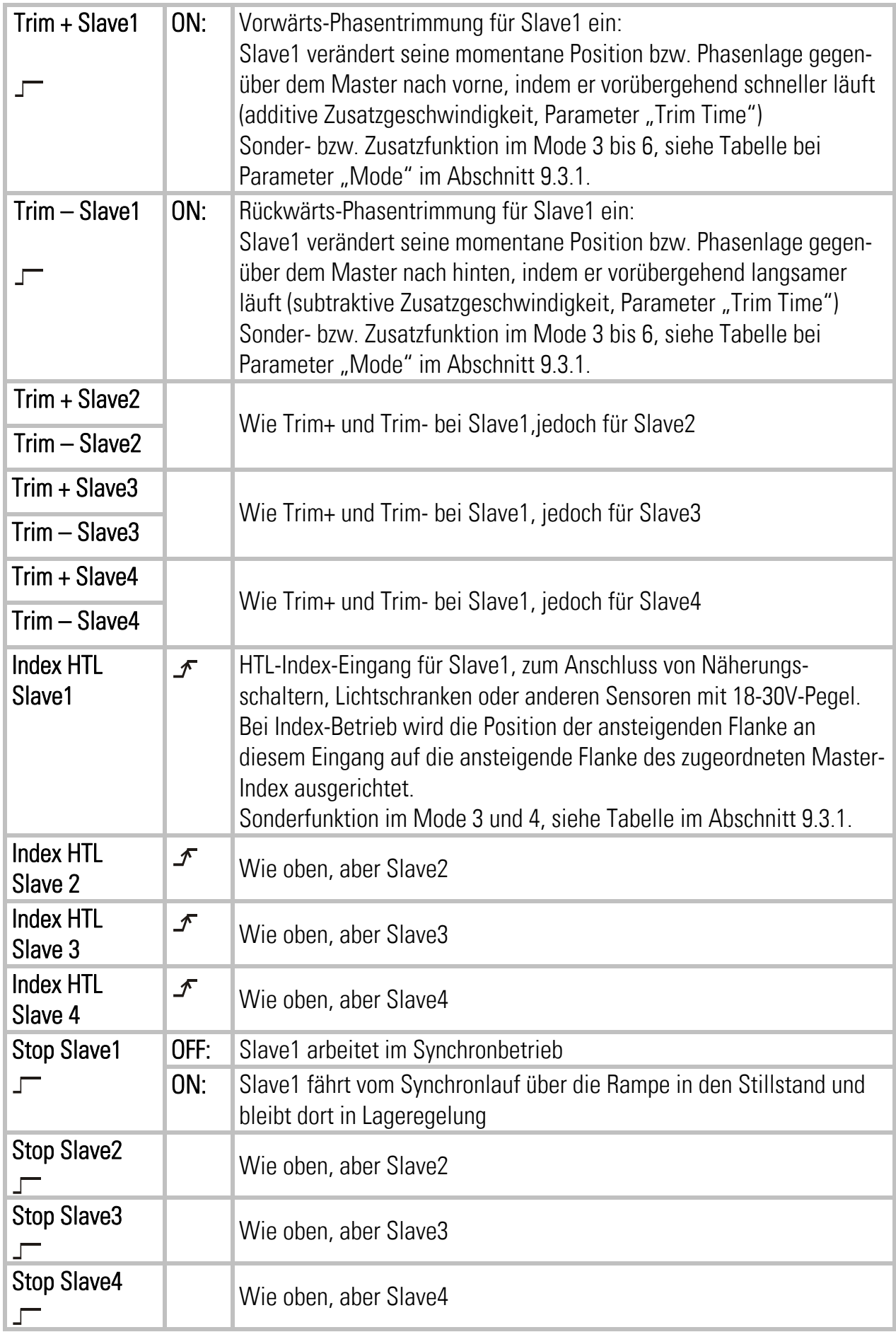

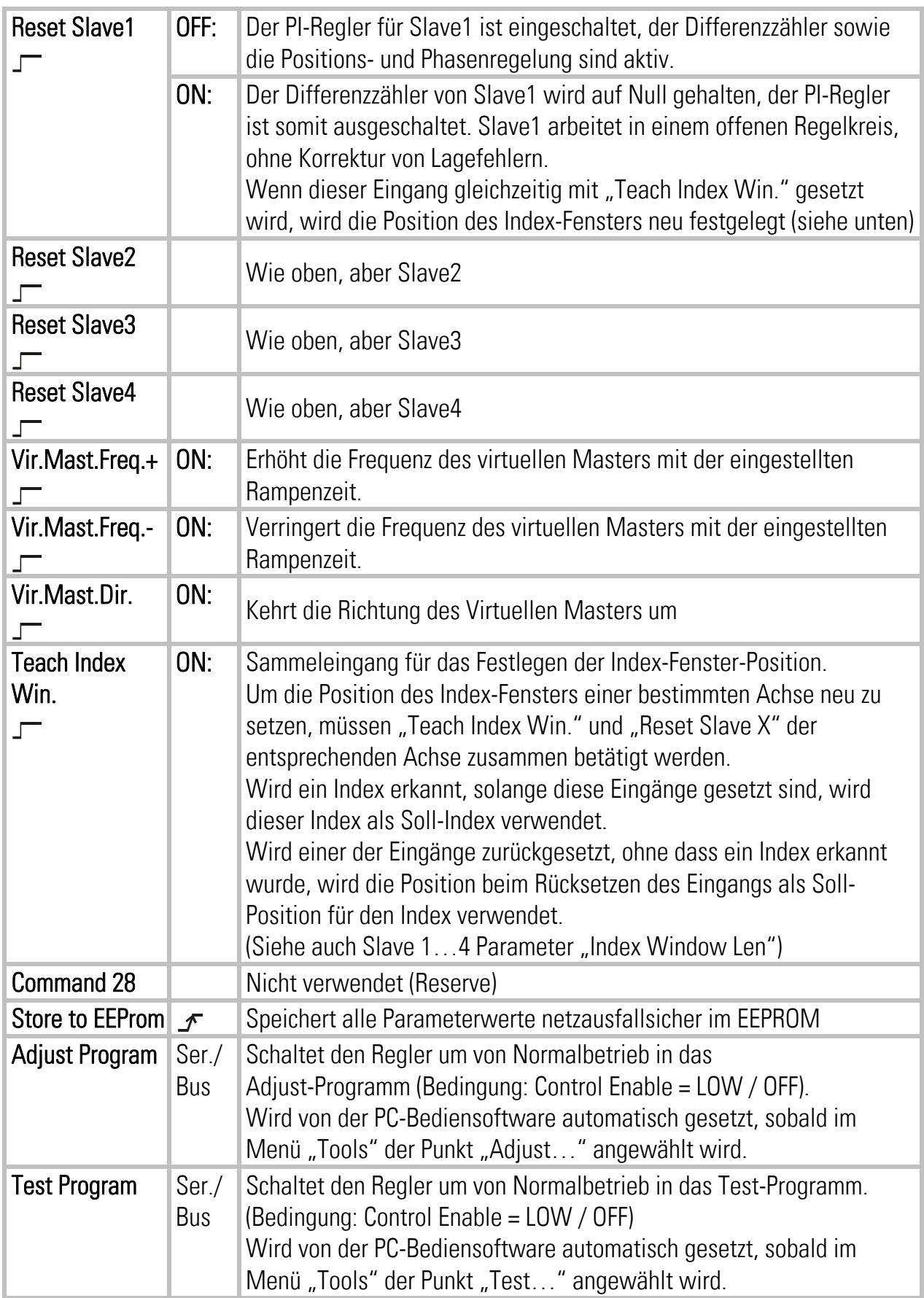

#### 9.1.2. Ausgänge

Verwendete Ausgangssignale sind mit entsprechendem Klartext bezeichnet, nicht verwendete Ausgangssignale mit der Reserve-Bezeichnung "Output ...".

Die Ausgangssignale können den 8 Hardware-Ausgängen an der Klemmleiste X7 ("Cont.Out") beliebig zugeordnet werden, siehe hierzu Abschnitt 9.1.3. Die Nummer des entsprechenden Ausgangs "Out ..." an der Klemmleiste erscheint in der zugeordneten Leuchtbox neben der Bezeichnung des Ausgangssignals.

Die Leuchtbox leuchtet rot, wenn das jeweilige Ausgangssignal gesetzt ist (der entsprechende Hardware-Ausgang ist dann auf HIGH geschaltet), andernfalls bleibt die Box weiß (Hardware-Ausgang LOW).

Alle Ausgangssignale können seriell oder über den CAN-Bus ausgelesen und am PC-Bildschirm angezeigt werden, unabhängig davon, ob sie einem Hardware-Ausgang zugewiesen sind oder nicht.

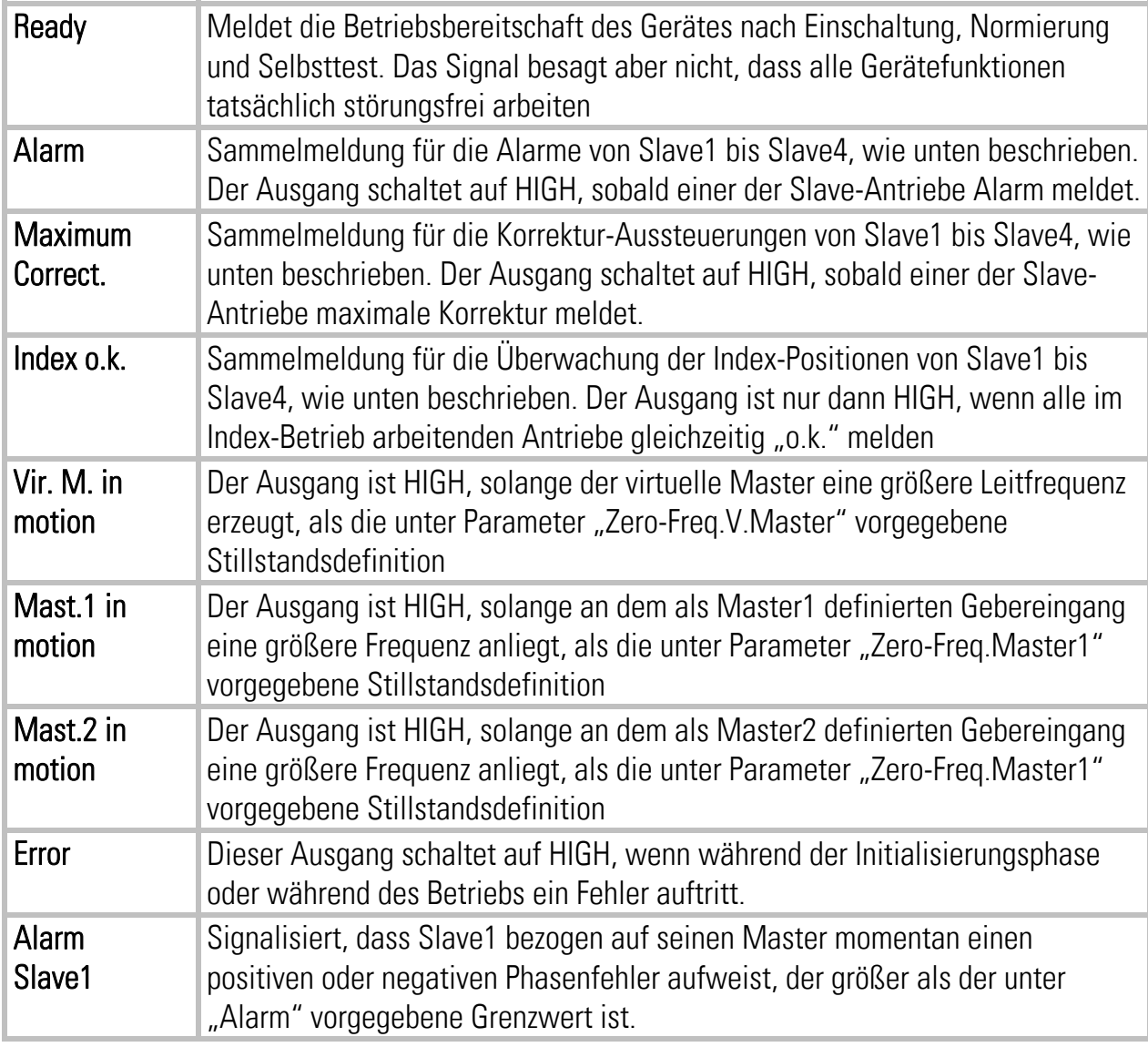

#### Bedeutung und Funktion der Ausgangssignale:

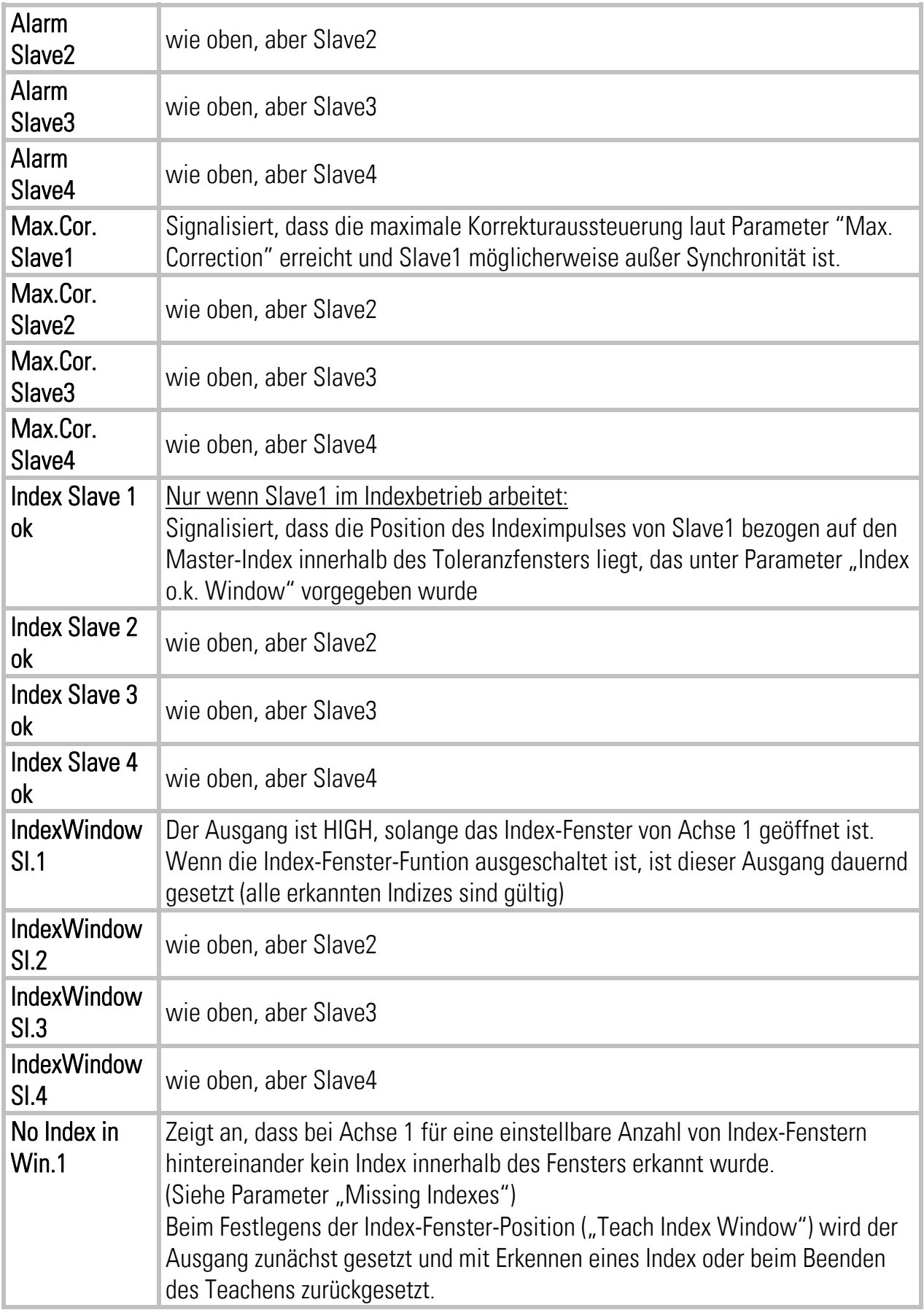

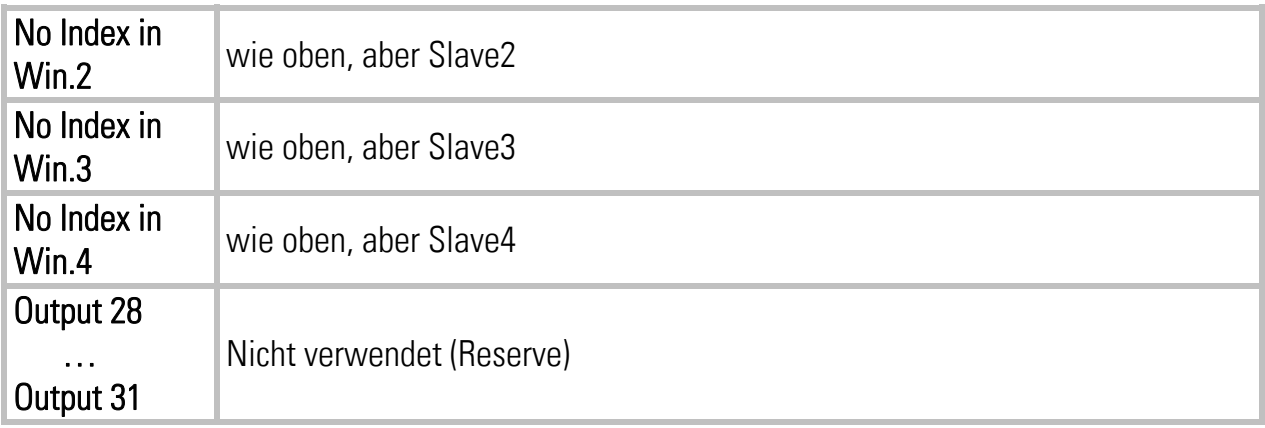

#### 9.1.3. Zuordnung der Hardware Ein- und Ausgänge

Mit der Registerkarte "IO Definition" können die Ein- und Ausgangssignale den vorhandenen Hardware-Ein- und -Ausgängen frei zugeordnet werden:

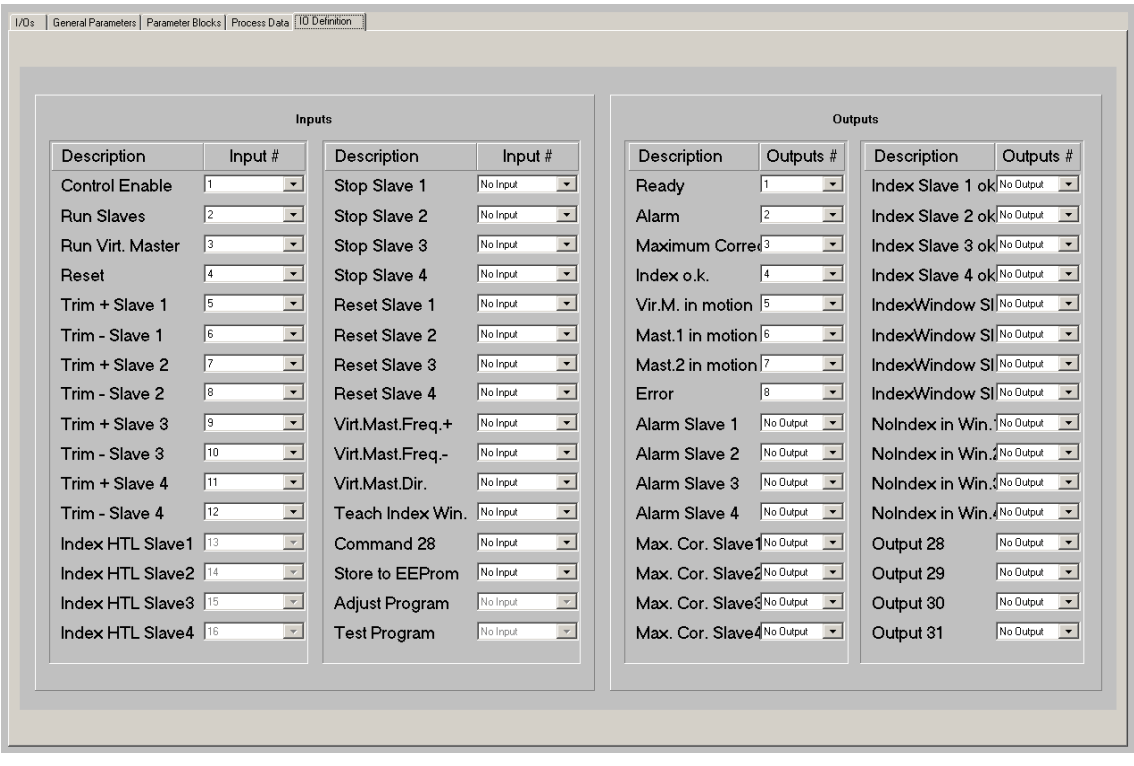

Ein Hardware-Eingang kann auch mehren Eingangs-Signalen gleichzeitig zugeordnet werden, die entsprechenden Funktionen werden dann mit dem Hardware-Eingang parallel ausgelöst. Ebenso kann ein Hardware-Ausgang auch mehreren Ausgangssignalen gleichzeitig zugeordnet werden, die Signale sind dann oder-verknüpft, d. h. der Hardware-Ausgang wird gesetzt, sobald eines der zugehörigen Ausgangs-Signale aktiv ist.

Feste, nicht veränderbare Zuordnungen (z. B. Index-Signale) sind grau hinterlegt. Die Zuordnung wird beim Verlassen der Registerkarte automatisch im EEPROM gespeichert.

## 9.2. Allgemeine Parameter

Auf der Registerkarte "General Parameters" werden die wesentlichen, veränderlichen Parameter eingetragen.

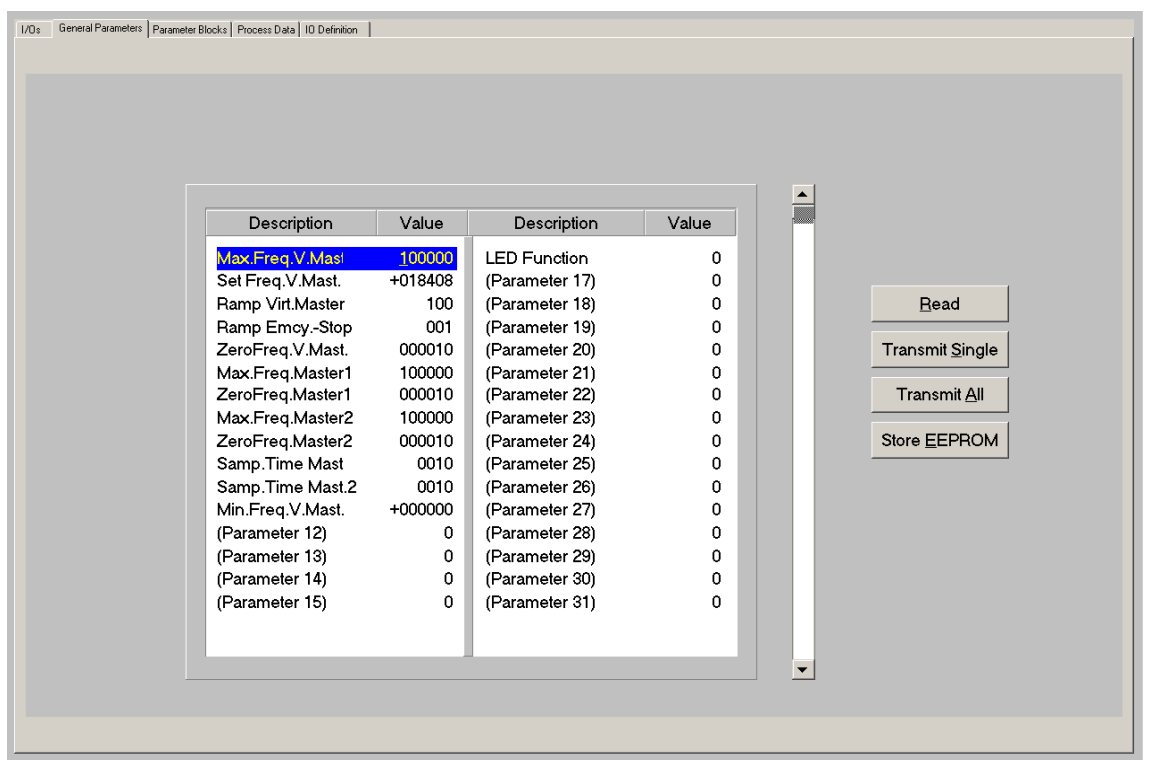

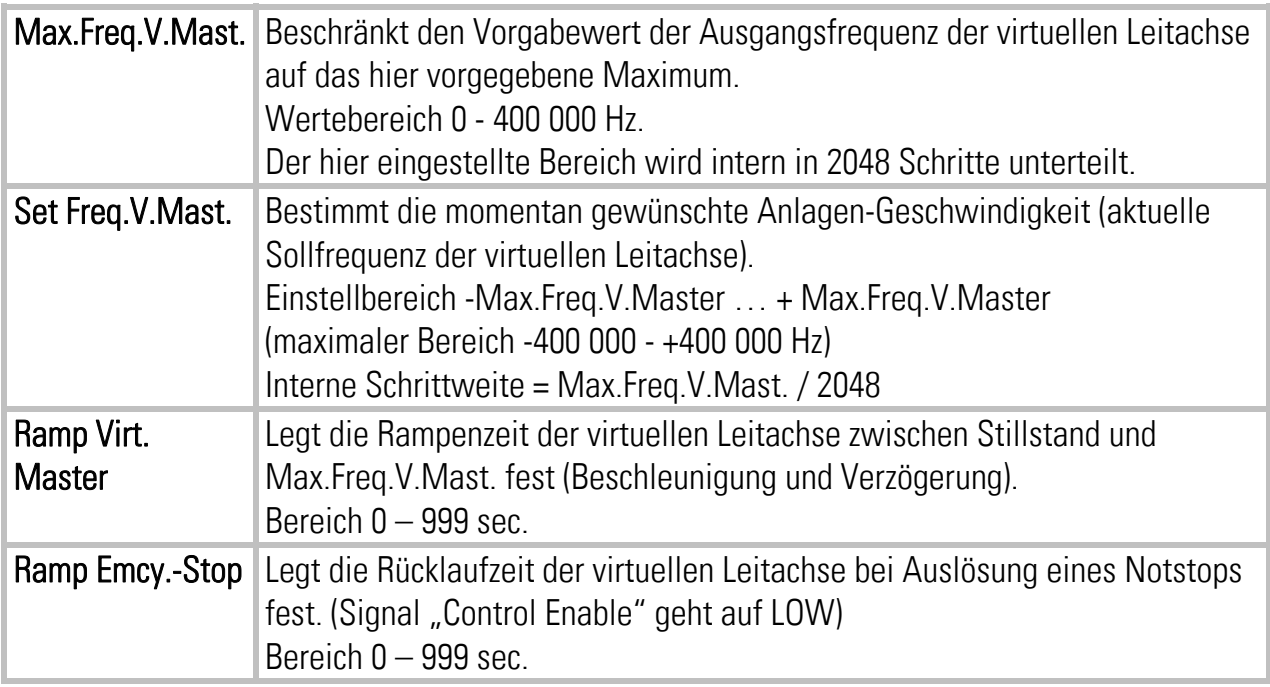

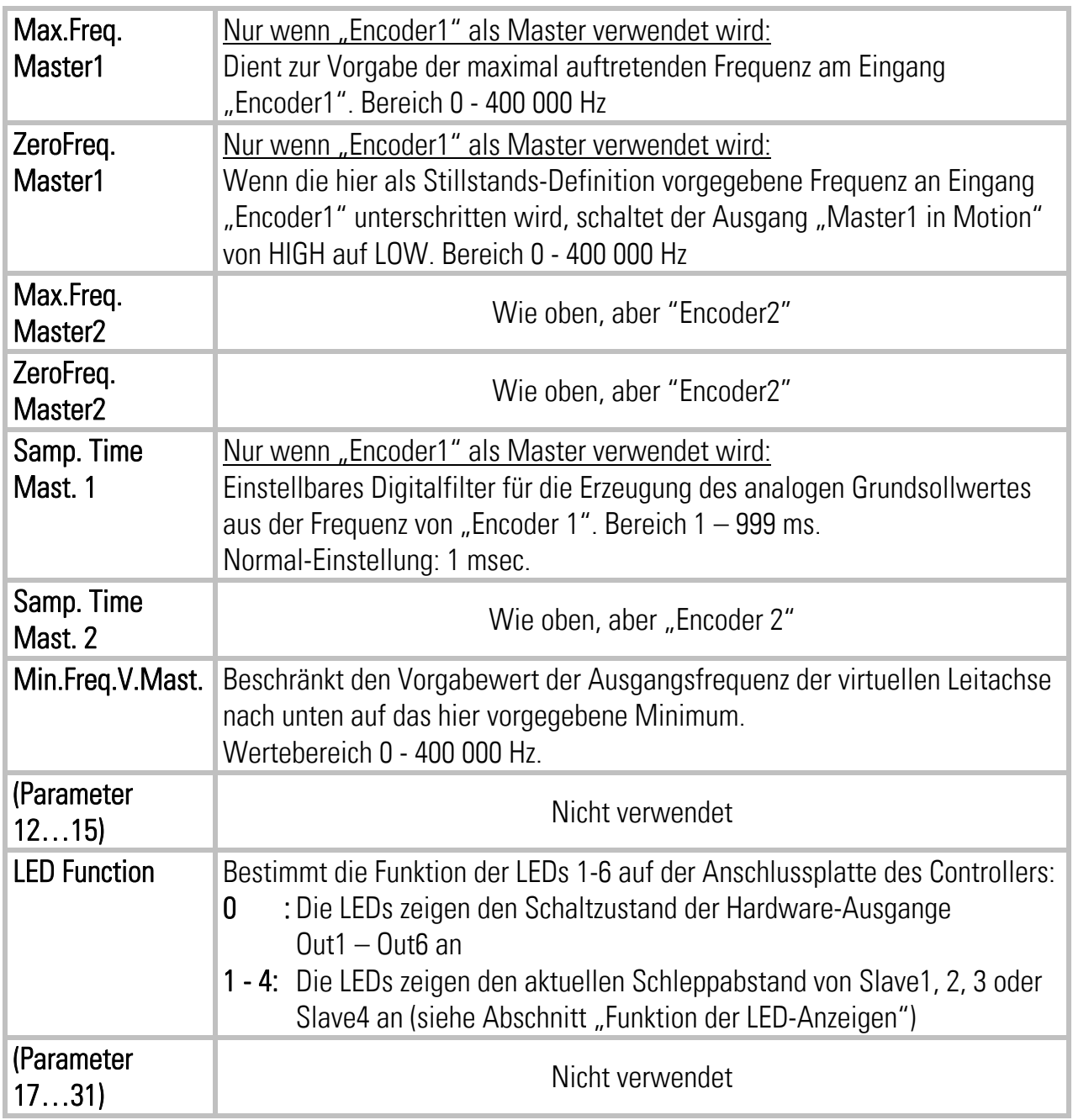

## 9.3. Parameter Blocks

In diesem Feld sind weitere Parameter und Maschinendaten in übersichtliche Funktionsblocks unterteilt.

### 9.3.1. Slave 1 – Slave 4

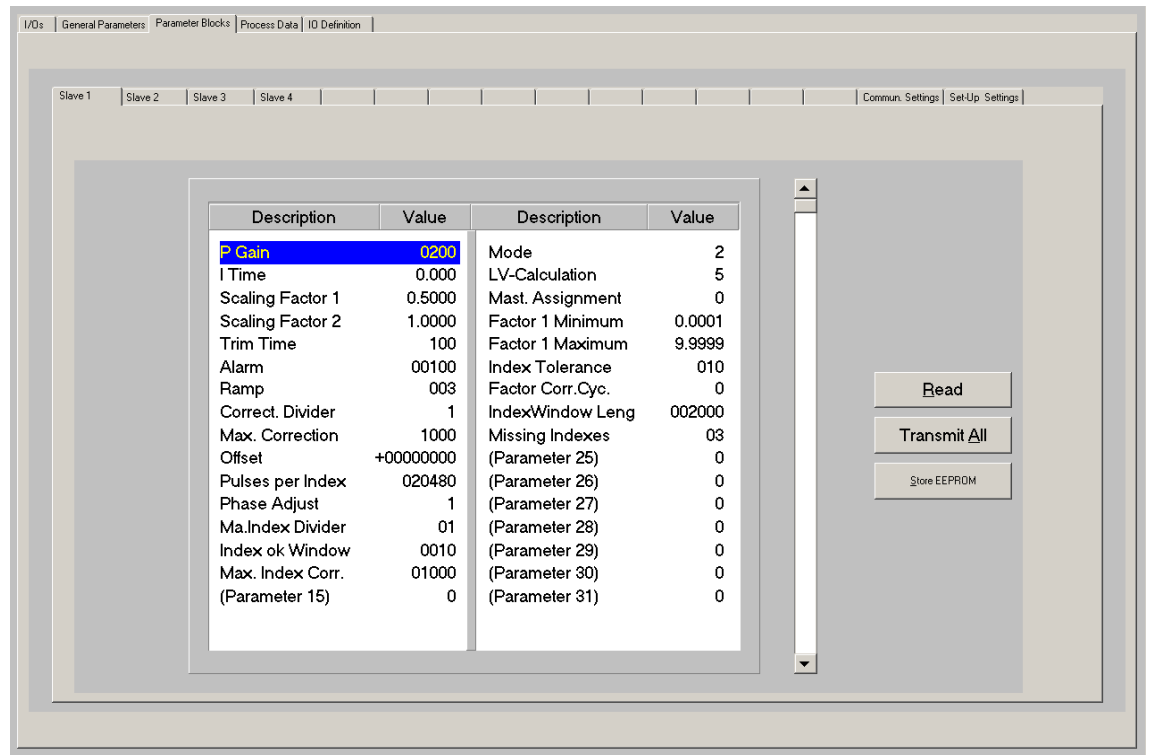

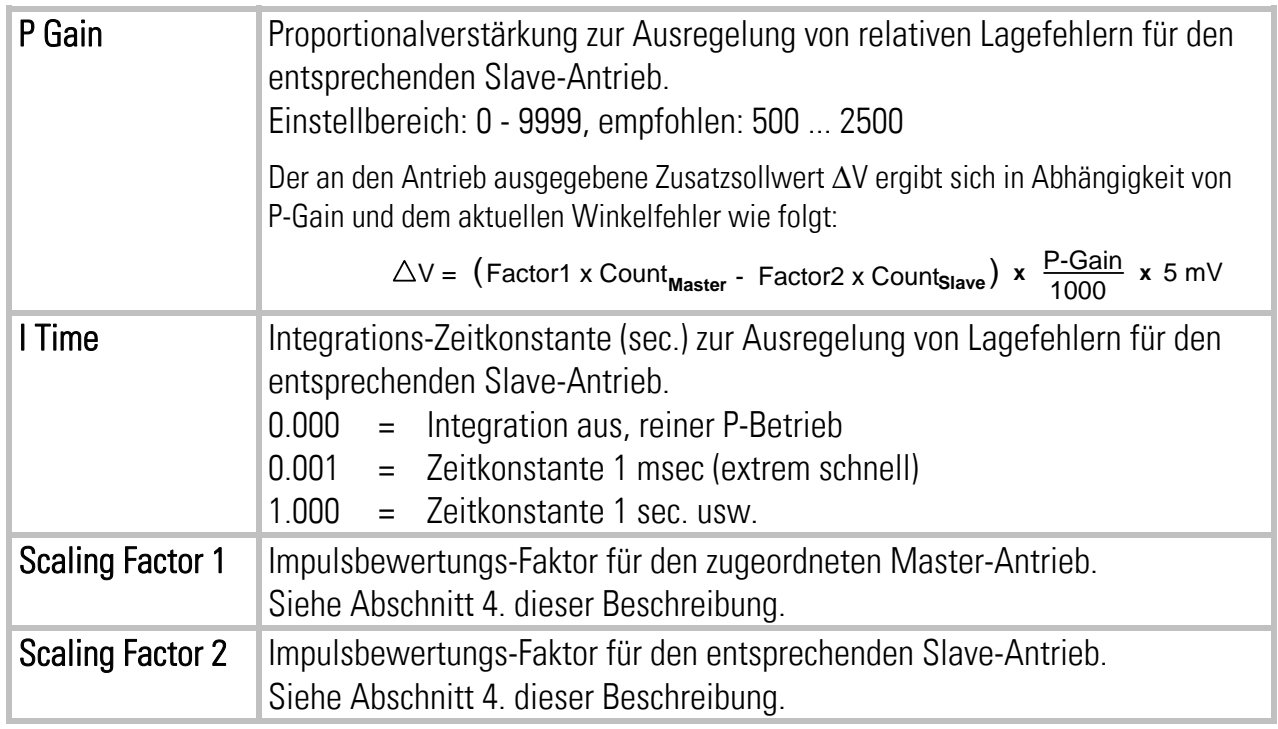

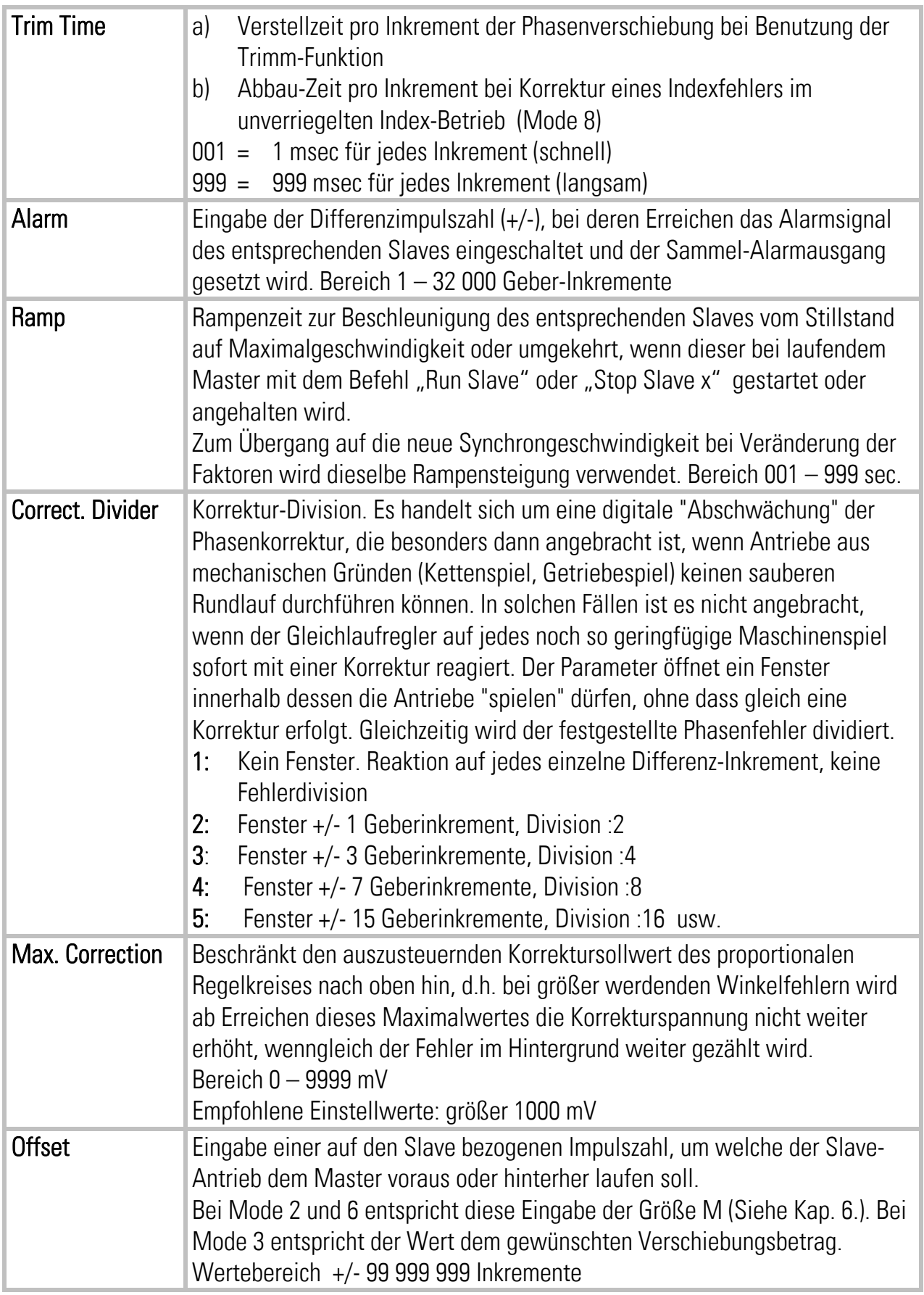

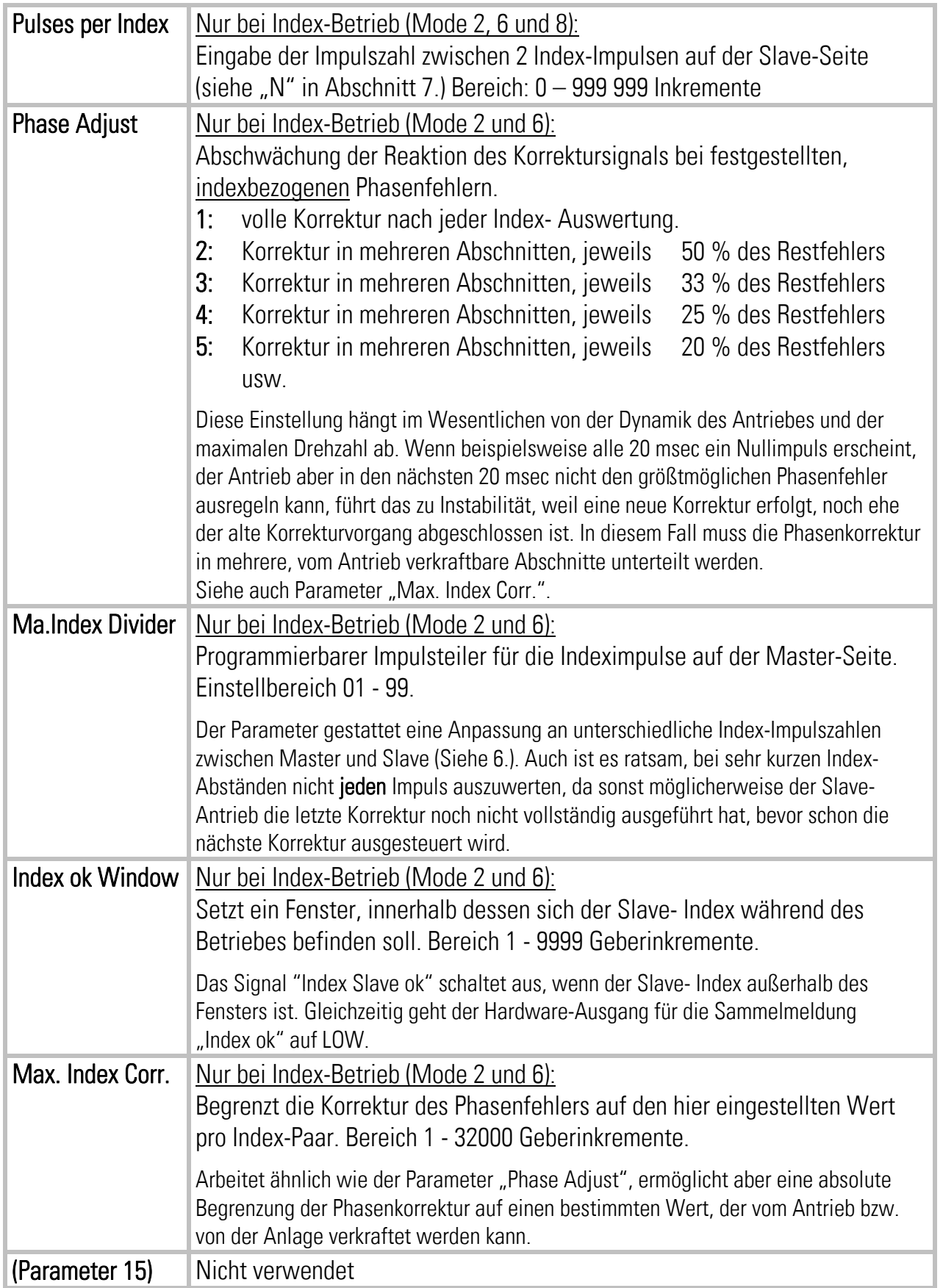

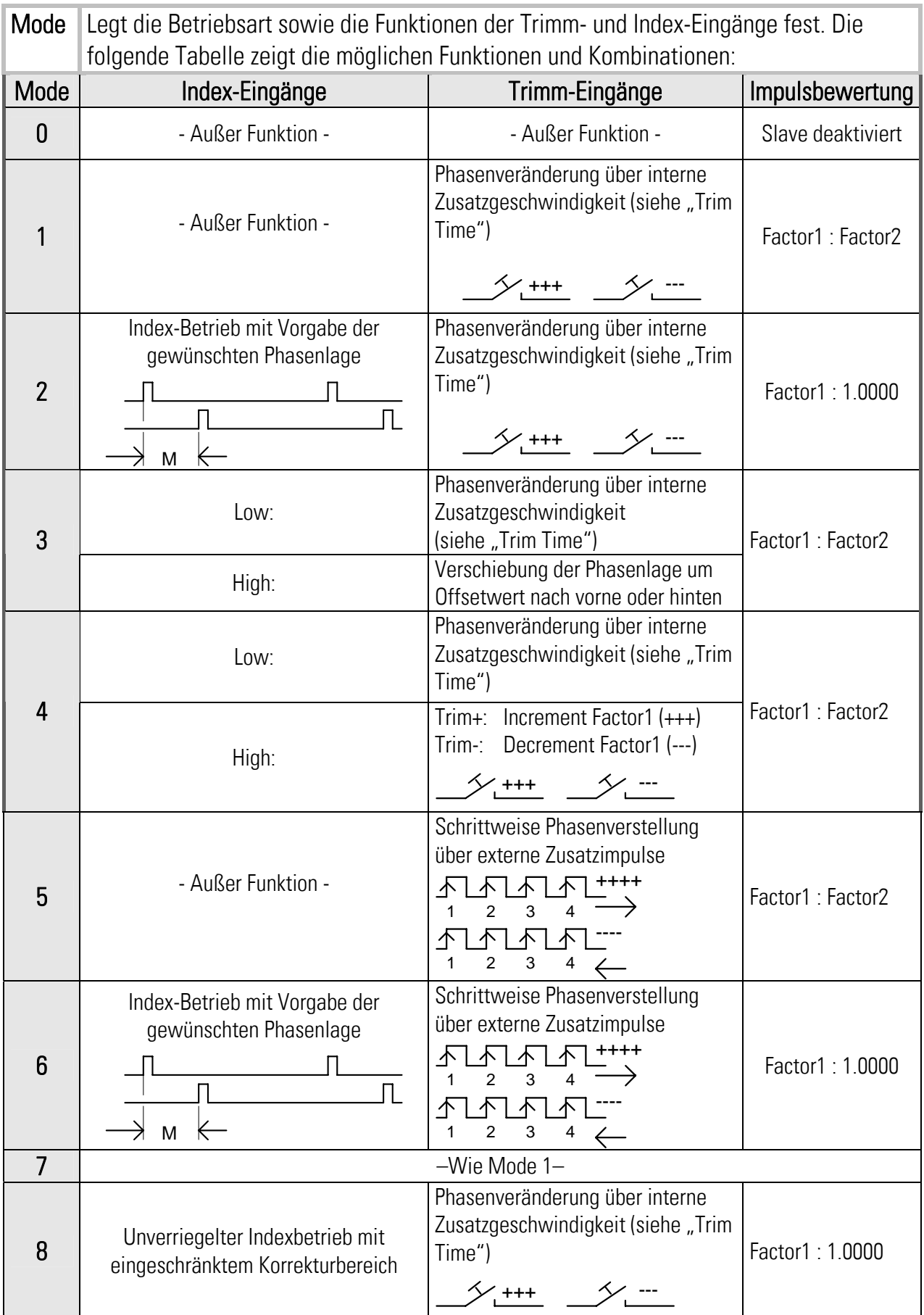

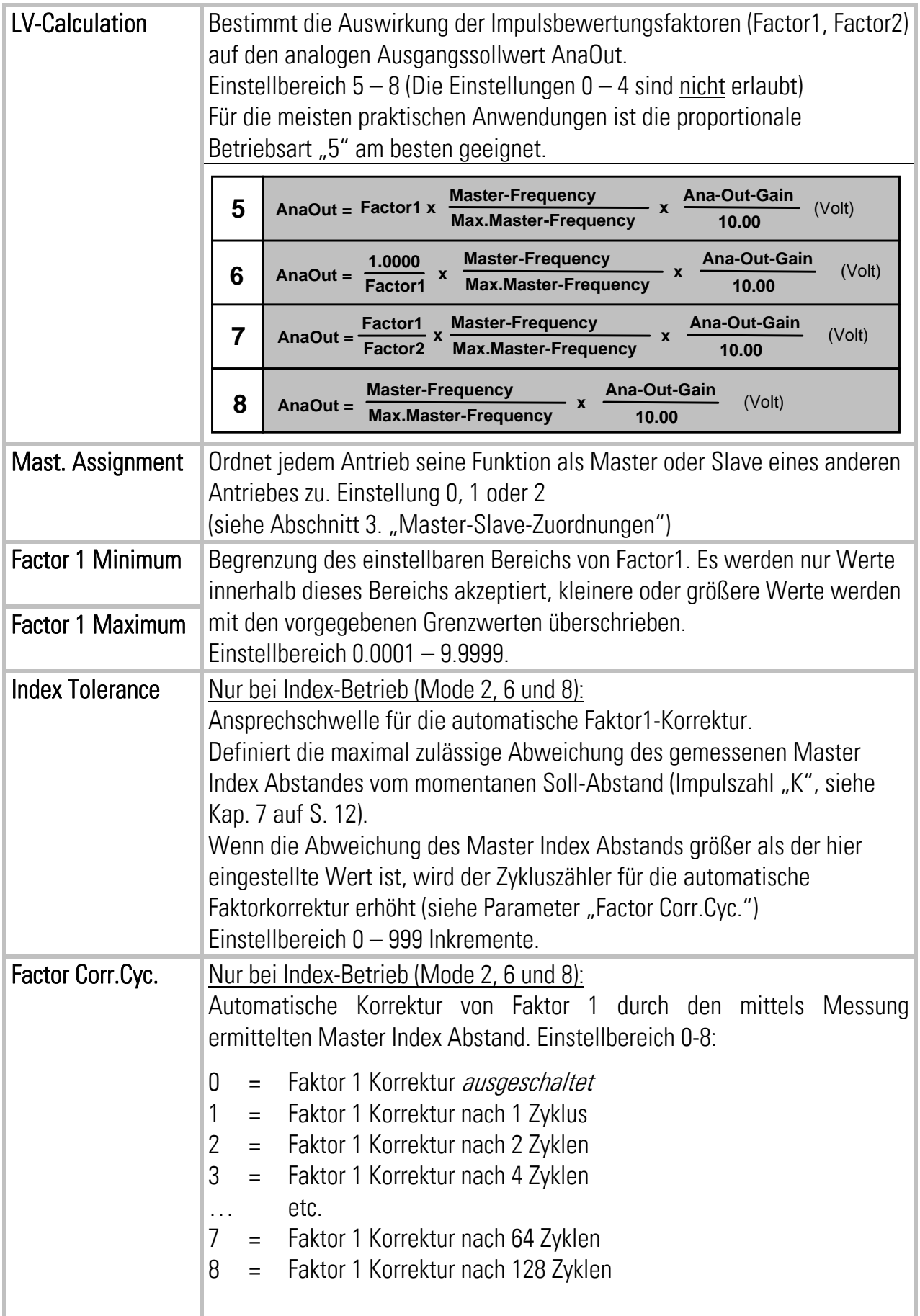

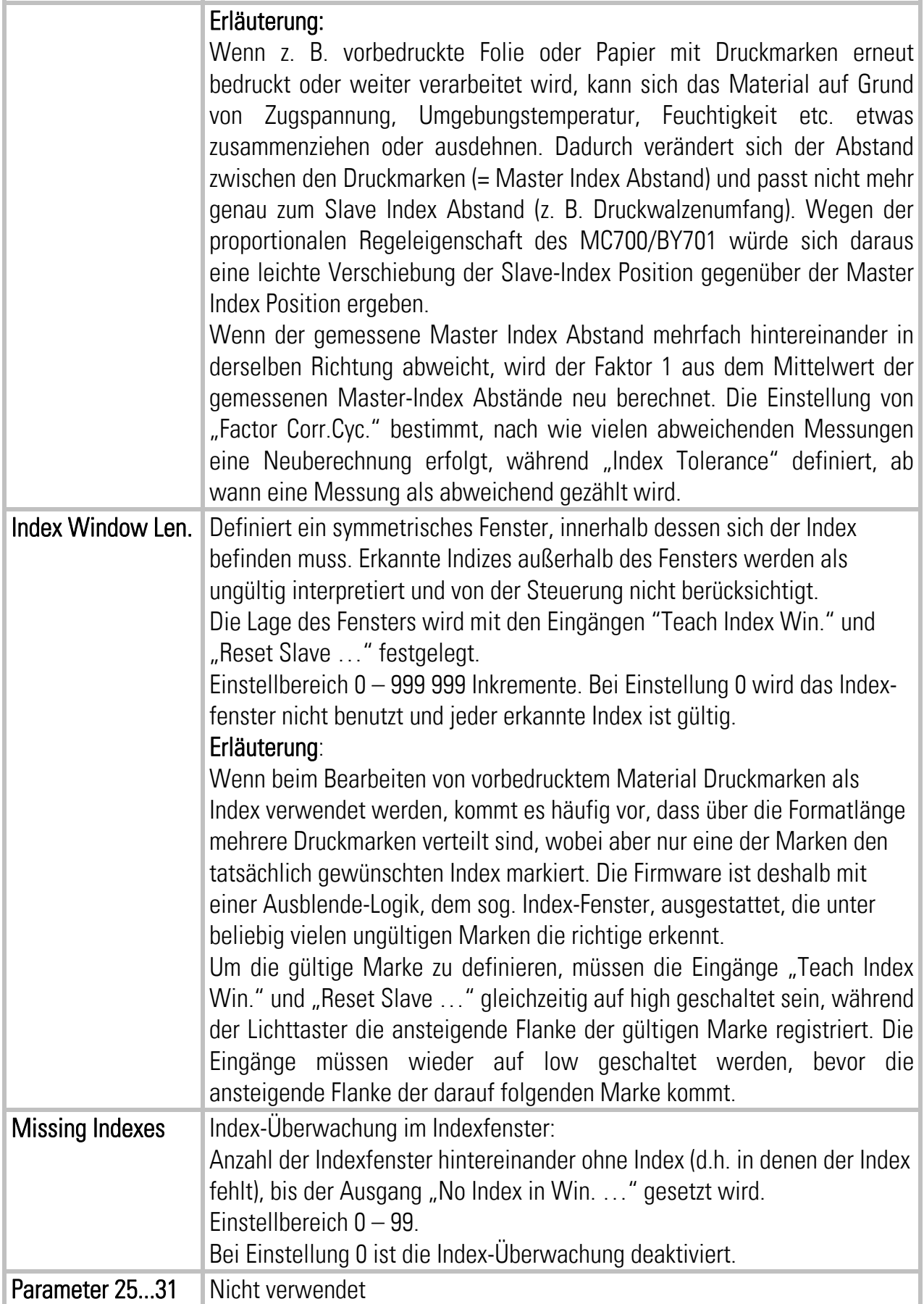

#### 9.3.2. Kommunikations-Einstellungen:

Auf dieser Registerkarte werden die Kommunikations-Parameter für den CANBUS und die serielle Schnittstelle gesetzt:

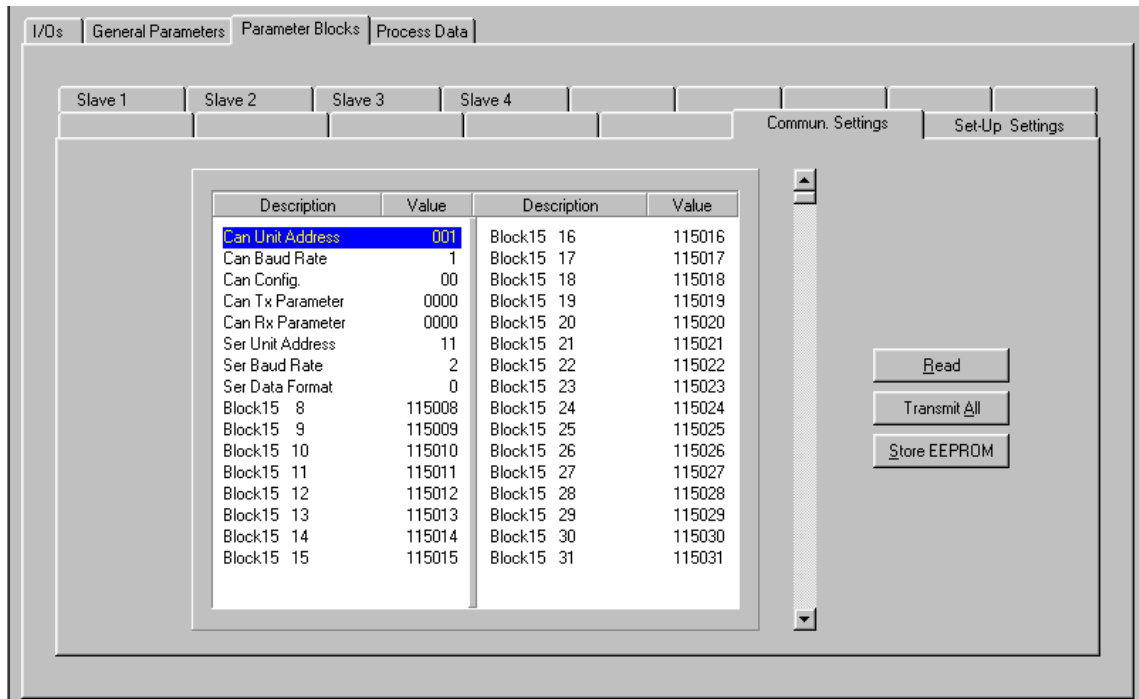

Einstellung und Betrieb der CANopen-Schnittstelle sind in der separaten Beschreibung CI700 erklärt (siehe www.motrona.de oder CD).

Die Parameter für die serielle Schnittstelle werden wie folgt eingestellt:

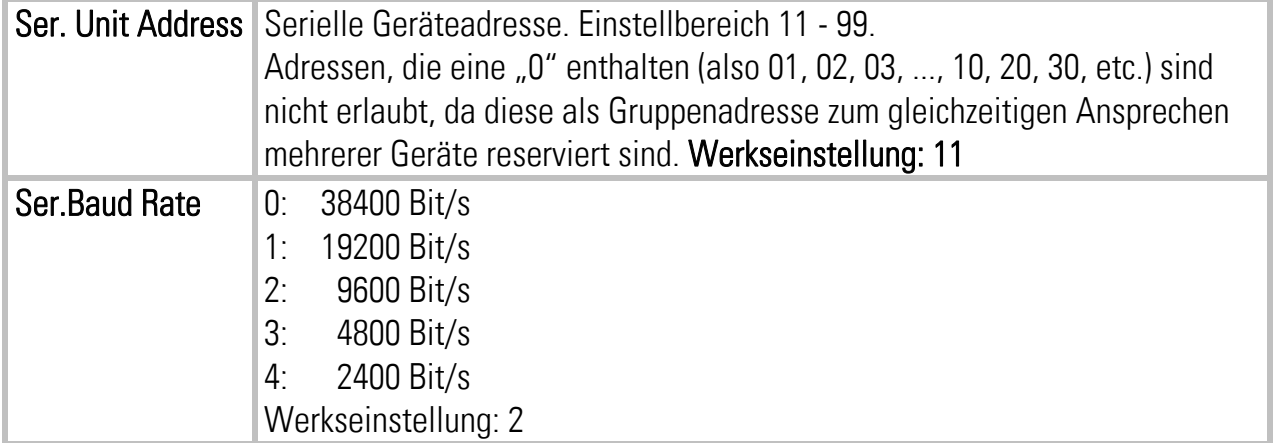

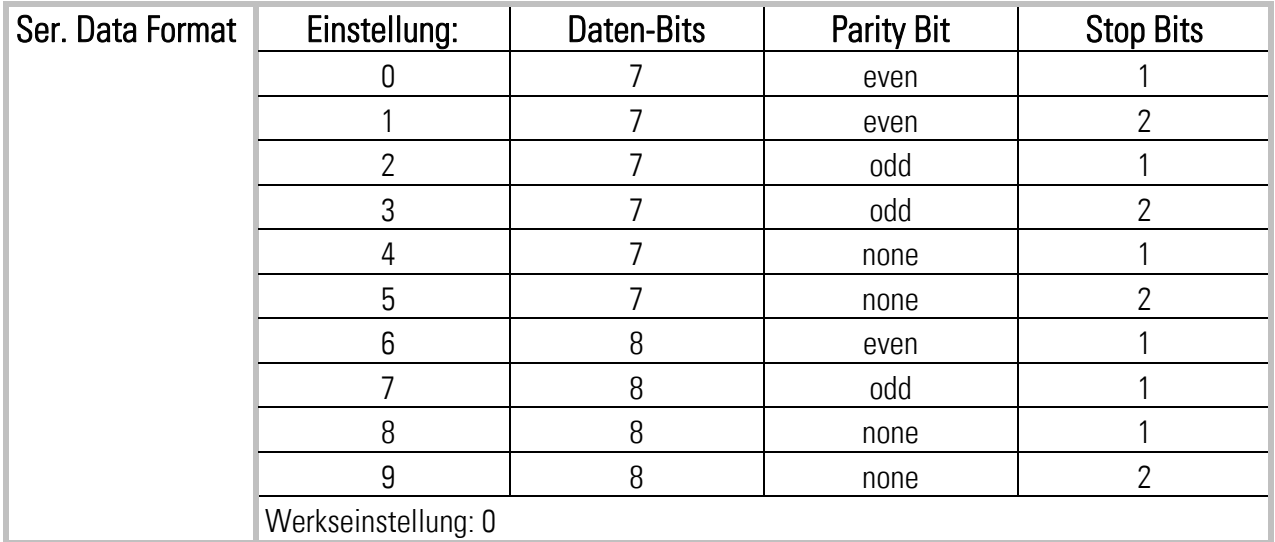

#### 9.3.3. Setup-Einstellungen:

Hier werden alle wesentlichen Einstellungen für Hardware-Eingänge und -Ausgänge des MC700-Controllers vorgenommen. Es müssen jedoch nur Einstellungen für tatsächlich benutzte und angeschlossene Funktionen getroffen werden.

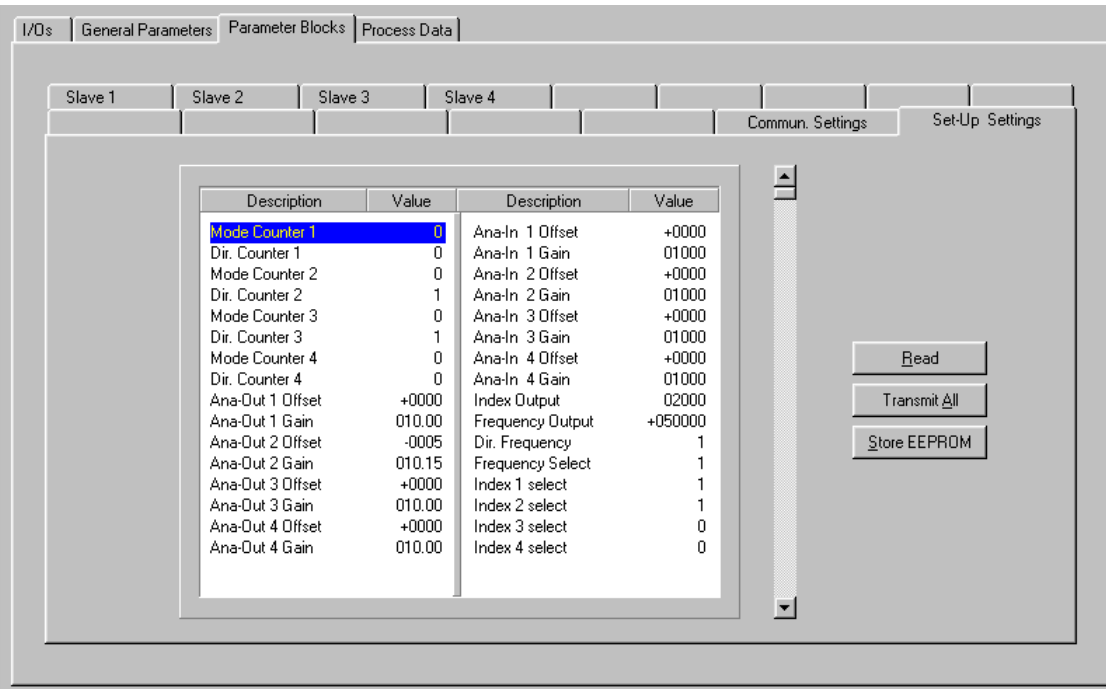

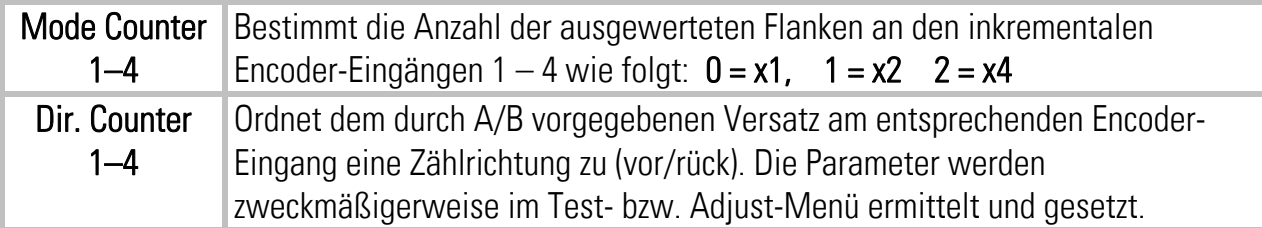

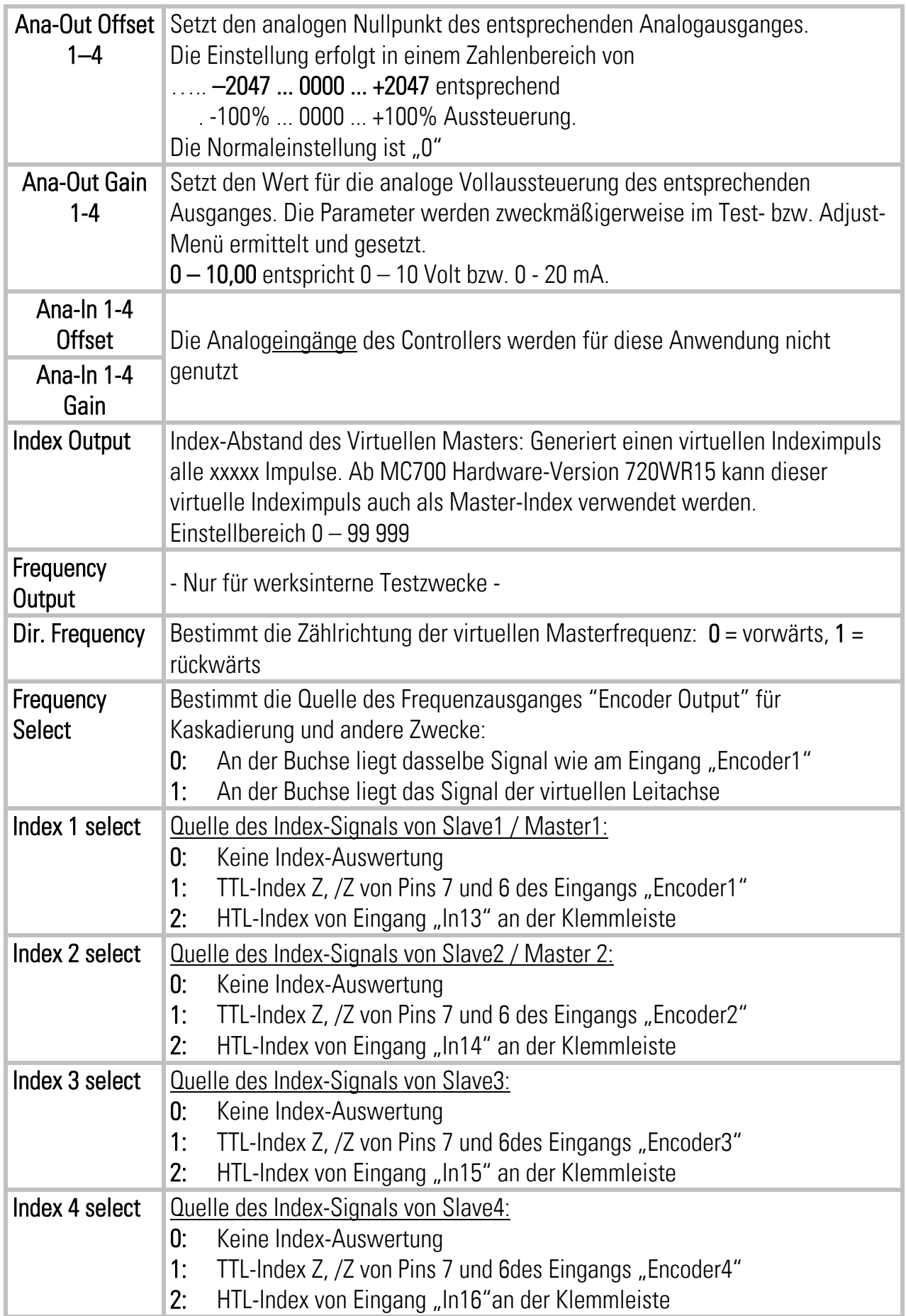

#### 9.3.4. Prozessdaten (Istwerte)

Durch Anklicken der Registerkarte "Process Data" können Sie jederzeit die in der Firmware hinterlegten Prozessdaten (Istwerte) zur Anzeige bringen. Diese Werte werden ständig aufgefrischt.

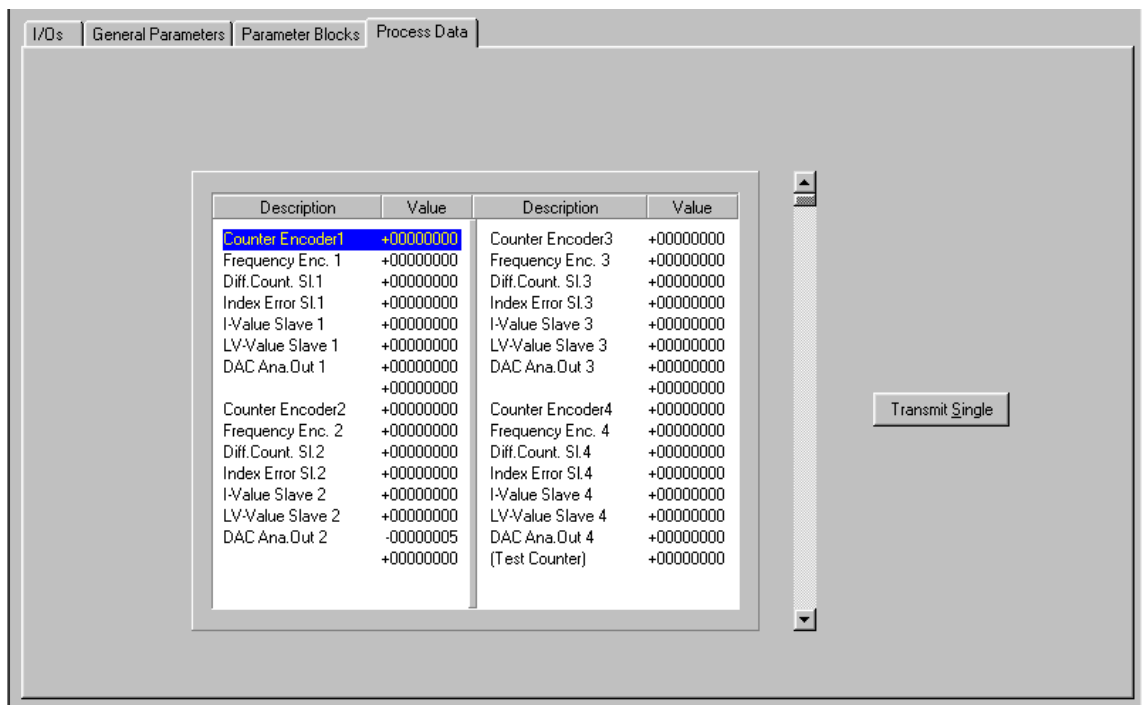

Eine Beschreibung der hier angezeigten Istwerte finden Sie in der entsprechenden Tabelle in Kapitel 14.

# 10. Funktion der LED-Anzeigen

Wenn der Parameter "LED-Function" auf 1, 2, 3 oder 4 eingestellt ist, zeigen die 6 roten LEDs auf der Anschlussplatte des Gerätes zeigen den momentanen Schleppabstand der entsprechenden Slave-Position bezogen auf die jeweilige Sollposition. Die Anzeige ist in "Encoder-Inkrementen" skaliert und die Auffrischung erfolgt im Bereich von Mikrosekunden, so dass die LEDs trotz der Einfachheit einen sehr guten Eindruck über das dynamische Regelverhalten vermitteln können.

 $\cdots$   $\cdots$   $\leq$  -31 ]-24 ... -31 -<sub>-</sub>......... -16 ... -23 <u>]</u>-08 ... -15<br>-07 ... -01 ... -07  $+/-0$ +01 ... +07  $-15$  $\cdots$  +16  $\cdots$  +23  $-1+24...+31$  $> +31$ Abweichung in Encoderinkrementen000000 motrona

Bei der Hardware-Ausführung MC720 arbeiten die frontseitigen LEDs in analoger Weise.

# 11. Fehlermeldungen

Beim Auftreten eines Fehlers geht der Digital-Ausgang "Error" auf HIGH. Wenn die Bediensoftware OS 5.x angeschlossen ist, wird in der Fußzeile eine Fehlermeldung im Klartext angezeigt.

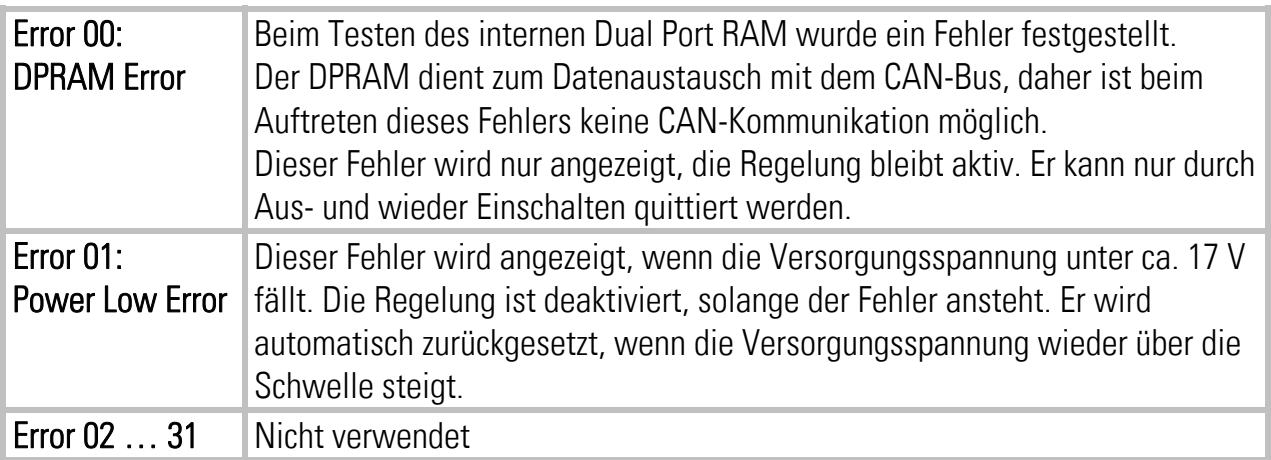

# 12. Inbetriebnahme

Die Inbetriebnahme und Einstellung aller Antriebe erfolgt mit Hilfe des Adjust-Menüs, das unter "Tools" in der Kopfleiste zugänglich ist.

Beim Start des Adjust-Menüs muss der Eingang "Control Enable" auf LOW sein.

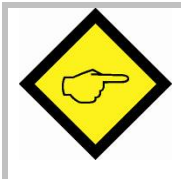

Zu diesem Zeitpunkt müssen alle Antriebe auf einen sauberen, stabilen Lauf eingestellt sein. Slave-Antriebe müssen auf größtmögliche Dynamik eingestellt sein (Rampen auf 0, Integral- und Differentialanteile im Drehzahlregelkreis aus, Antrieb als reinen P-Regler mit möglichst hoher P-Verstärkung betreiben).

Vor Inbetriebnahme müssen alle Parameter auf den entsprechenden Registerkarten richtig eingestellt sein. Wenn ein Integralanteil vorhanden ist, sollte dieser zunächst ausgeschaltet werden (Parameter "I-Time" auf 0)

Im Adjust-Programm werden die Drehrichtungen der Encoder definiert und die Analogausgänge bezüglich Ausgangspegel und Proportionalverstärkung eingestellt. Außerdem lässt sich hier die Geberfrequenz sowie die Anzahl der Geberimpulse zwischen 2 Indexsignalen ablesen (Z-Distance, nur bei Index-Betrieb).

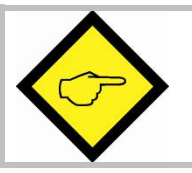

Im Adjust-Programm wird jeder Slave immer mit dem virtuellen Master abgeglichen, auch wenn diesem Slave ein anderer Master zugeordnet ist.

## 12.1. Vorbereitung

Die Registerkarten "Encoder1" bis "Encoder4" gelten im Adjust-Betrieb jeweils für den an dem entsprechenden Eingang angeschlossenen Inkrementalgeber, unabhängig davon, ob der Encoder eine Master- oder eine Slave-Funktion ausübt (alle Encoder werden hier zunächst wie Slaves behandelt).

Wenn dieser als Master geschaltet ist, müssen die nachfolgend geforderten Bewegungen entweder von Hand oder mittels eines Fremd-sollwertes ausgeführt werden. Wenn dieser als Slave geschaltet ist, erzeugt der Regler den entsprechenden Sollwert zur Bewegung des Antriebes. Hierzu müssen die nachfolgenden Voreinstellungen gemacht werden:

- Frequency Preset: Geben Sie in diesem Fenster die virtuelle Geschwindigkeit vor, die zur Einstellung von Slaves benutzt werden soll. Die Eingabe erfolgt in Hz bezogen auf die Frequenz des Master-Encoders. Als Defaultwert finden Sie in diesem Fenster 10% der vorgegebenen Maximalfrequenz (= Empfehlung für die nachfolgenden Einstellungen)
- Ramp Time: Rampenzeit zum Beschleunigen / Bremsen der Slaves während der Einstellphase.
- P-Gain: Stellen Sie diesen Wert vorerst auf 500.
- Ana-Out-Gain: Beginnen Sie mit dem Default-Wert 1000 (entspricht 10,00 Volt).

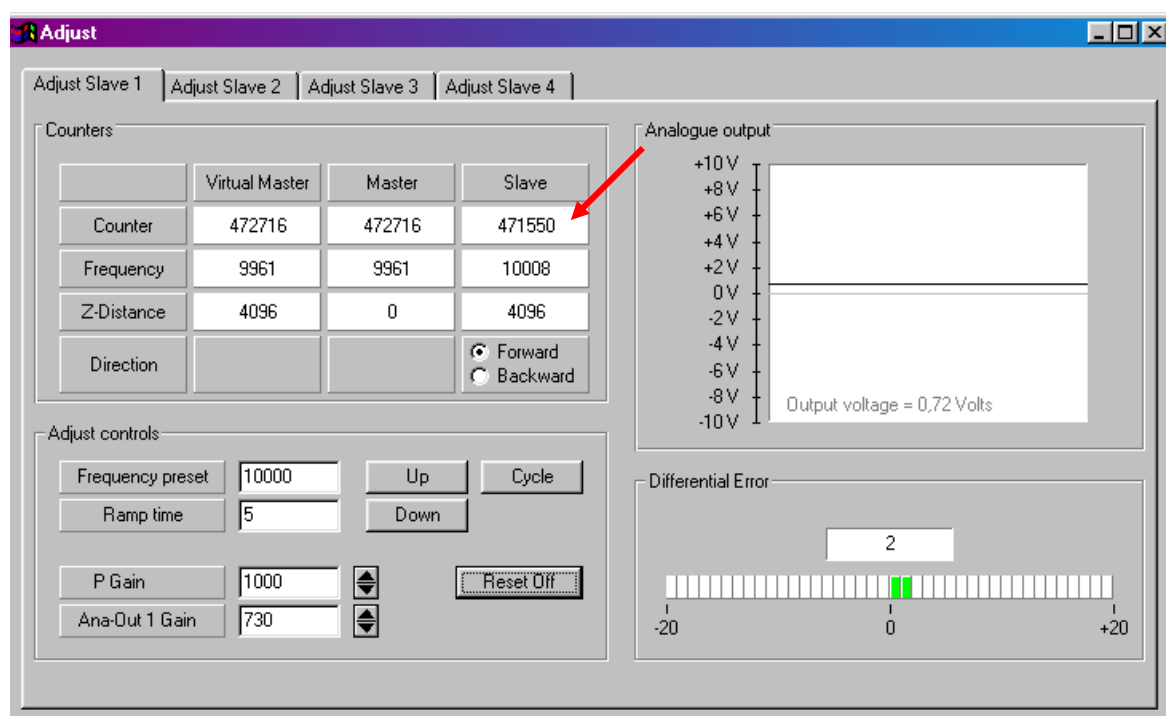

## 12.2. Drehrichtungs-Definition

Diese Definition muss für jeden der angeschlossenen Encoder vorgenommen werden, unabhängig davon, ob es sich um einen Master oder einen Slave handelt.

#### Bei Master-Encodern:

- Bewegen Sie den Master-Encoder in Vorwärtsrichtung (von Hand oder mit Hilfe eines Fremdsollwertes am Master-Antrieb)
- Beobachten Sie den Zähler in der Spalte "Slave" (siehe Pfeil). Dieser muss aufwärts zählen (inkrementieren)! Falls er abwärts zählt, bitte in der Slave-Spalte die jeweils andere Richtungsbox anklicken (Forward oder Backward), um die Richtung umzukehren.

#### Bei Slave-Encodern:

- Klicken Sie auf die Taste "Up" um den Slave-Antrieb zu starten. Der Slave läuft über die vorgegebene Rampe auf die vorgegebene Geschwindigkeit.
- Im Feld "Counter" der Spalte "Slave" muss der Zähler nun aufwärts zählen (inkrementieren). Andernfalls muss durch anklicken der jeweils anderen Richtungs-Box (Forward oder Backward) dafür gesorgt werden, dass der Zähler aufwärts zählt.
- Ist dies erreicht, klicken Sie auf "Down" um den Antrieb wieder anzuhalten. Die Drehrichtungsdefinition der Geber ist hiermit gespeichert.

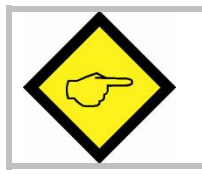

Nur wenn der Slave-Zähler bei Vorwärtsbewegung des Encoders aufwärts zählt, ist die Richtungsdefinition korrekt!

## 12.3. Einstellung des Analog-Ausganges

(nur bei Slave-Antrieben durchzuführen)

- Starten Sie den Antrieb erneut über die Taste "Up". Klicken Sie auf "Reset On" um den Reset auszuschalten ("Reset Off" erscheint, die Regelung ist dann aktiv).
- Beobachten Sie im Feld "Differential Error" den Farbbalken und den Differenzzähler. Es gibt zwei Möglichkeiten:
- a) der Balken schlägt nach rechts aus und der Differenzzähler zählt nach oben (+): Das Analogsignal ist damit zu klein. Bitte erhöhen Sie die Einstellung "Ana-Out Gain" durch Überschreiben des Zahlenwertes oder durch Scrollen mit den Pfeiltasten.
- b) der Balken schlägt nach links aus und der Differenzzähler zählt nach unten (-): Das Analogsignal ist damit zu groß. Bitte verkleinern Sie die Einstellung "Ana-Out Gain" durch Überschreiben des Zahlenwertes oder durch Scrollen mit den Pfeiltasten.

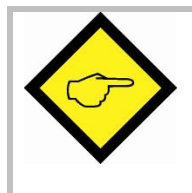

"Ana-Out Gain" ist dann richtig eingestellt, wenn der Balken im Mittelfeld bleibt und der Differenzzähler nur noch um den Nullpunkt pendelt (z.B. +/-8).

Durch kurzzeitiges Ein/Ausschalten von "Reset" können Sie zwischendurch jederzeit den Differenzzähler wieder auf Null stellen.

### 12.4. Einstellung der P-Verstärkung

Die Einstellung des Parameters "P-Gain" bestimmt, wie intensiv der Regler einer Regelabweichung entgegenwirkt. Im Prinzip sollte daher der Wert so groß wie möglich sein. Je nach Dynamik des Gesamtsystems, Massenträgheiten usw. treten aber bei zu großen Werten Stabilitätsprobleme auf.

Bitte versuchen Sie bei laufendem Antrieb, den Wert von P-Gain von 500 auf 1000, 1500, 2000 usw. zu vergrößern. Sobald der Antrieb jedoch unruhig läuft (Geräusch) oder zu schwingen beginnt, muss der Wert wieder entsprechend reduziert werden.

Die Stabilität kann am Besten beurteilt werden, wenn Sie den Antrieb durch Anklicken der Funktion "Cycle" permanent beschleunigen und wieder abbremsen, und dabei die Farbbalken-Anzeige beobachten.

#### Wenn diese Einstellungen für alle verwendeten Achsen getroffen sind, kann das Adjust-Menü beendet werden. Ihre Anlage ist nun betriebsbereit.

### 12.5. Tipps für den endgültigen Betrieb

#### • Integrator:

Wenn aus Stabilitätsgründen die Einstellung der Korrekturverstärkung "Gain-Correction" klein gehalten werden muss, können Nichtlinearitäten des Antriebes zu geschwindigkeits- oder lastabhängigen Schleppabständen\* führen (Beispiel: Bei langsamer Geschwindigkeit ist der Farbbalken im linken Bereich, bei mittleren Geschwindigkeiten in der Mitte und bei hohen Geschwindigkeiten rechts).

Wenn der Differenzzähler immer in einem kleinen Bereich bleibt (z. B. –5...0...+5), besteht keine Notwendigkeit zur Benutzung des Integrators und wir lassen den Parameter "Integration Time" auf 000.

Ansonsten stellen wir Werte von 50...40...30...20...10 oder noch tiefer ein: Der Integrator wird jeden Phasenfehler in ein Fenster von +/- 6 Inkrementen zurückführen, und je kleiner die Einstellung, desto schneller die Rückführung.

Zu schnelle Integration ( zu kleine Einstellwerte) können aber zu Oszillationen führen.

Bei Indexbetrieb bleibt der Integrator automatisch ausgeschaltet, weil die Indexkorrektur jeden Phasenfehler eliminiert.

#### • Correction Divider:

Wenn der Farbbalken sehr schnell und heftig um die Mittelstellung herum oszilliert, zeigt dies, dass die Geberauflösung zu hoch ist im Vergleich zu vorhandenem mechanischem Spiel. Wenn der Parameter "Correction Divider" auf 2 oder 3 eingestellt wird, führt dies zu einer Beruhigung der Laufeigenschaften.

Jeder Schleppabstand im Bereich von +/- 1024 Inkrementen bedeutet zwar einen Phasenfehler. aber keinen Geschwindigkeitsfehler. Erst außerhalb dieses Bereiches funktioniert auch die Geschwindigkeitsregelung nicht mehr.

## 13. Hinweis für Controller -Typ MC720 mit eingebautem Bedienfeld

Die Controller des Typs MC720 sind zusätzlich mit einer Tastatur und einer LCD-Anzeige ausgestattet, mit der das Gerät bedient werden kann.

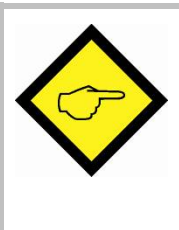

Parameter-Änderungen über die Tastatur des MC720 können nur bei Stillstand der Maschine vorgenommen werden, d.h. der Regler muss im Stopp-Zustand sein (Eingang "Run Slaves" = LOW).

Wenn Änderungen bei laufender Maschine erforderlich sind, müssen diese über Schnittstelle oder Feldbus erfolgen.

## 13.1. Eingabe von Parametern

Die Menüstruktur der LCD-Anzeige ist identisch zu der Registerkarten-Struktur bei PC-Bedienung. Zum Einstieg in die Bedienung betätigen Sie bitte die Taste F1. Wählen Sie die Menüpunkte mit den Pfeiltasten und aus und bestätigen Sie mit Enter.

Mit der Enter-Taste kommen Sie stets vorwärts, mit der PRG-Taste zurück.

Folgen Sie einfach den Hinweisen auf der LCD-Anzeige. Wenn Sie Abschnitt 9 dieser Anleitung gelesen haben, ist die Bedienung der Tastatur selbsterklärend.

## 13.2. Anzeige von Istwerten

Bei normalem Produktionsbetrieb kann das LCD-Display zur Anzeige interessanter Istwerte bzw. Prozessdaten benutzt werden. Die anzuzeigenden Werte können per PC definiert, skaliert und mit beliebigen Texten versehen werden. Das Menü "LCD Definitions" finden Sie unter dem Hauptmenü "Extras"

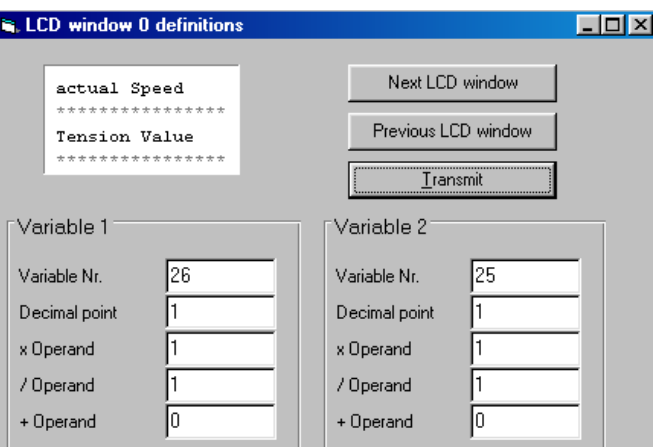

• Es stehen insgesamt 4 LCD-Fenster zur Verfügung (0 – 3). Die aktuelle Fenster-Nummer wird in der blau unterlegten Titelzeile angezeigt, die Anwahl erfolgt über die Tasten ".Next LCD window" und "Previous LCD window".

- Pro Fenster können 2 Istwerte sowie 2 zugeordnete Texte angezeigt werden. Die Sternchen \*\*\*\*\*\*\*\*\*\*\*\* dienen als Platzhalter, hier erscheint später der anzuzeigende Istwert. Ein Klick in die Textzeile erlaubt die beliebige Editierung des Textes (max. 16 Zeichen pro Istwert)
- Variable-Nr: Definiert, welcher der verfügbaren Istwerte angezeigt wird. Es besteht freie Auswahl zwischen den 32 Istwerten (00 – 31), wie im Bild "Process Data" in Kapitel 9.4 und in der entsprechenden Tabelle in Kapitel 14 dargestellt.
- Decimal point: Definiert die Stelle des Dezimalpunktes der Istwert-Anzeige (0=kein Dezimalpunkt).
- xOperand, /Operand, +Operand: Diese 5-dekadischen Operanden können benutzt werden, um die Istwertanzeige in die gewünschten Bediener-Einheiten umzuskalieren.

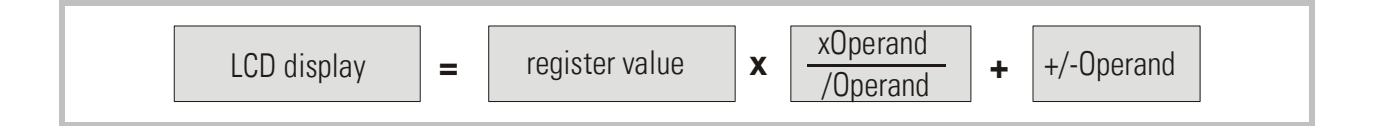

Wenn Sie ein Fenster definiert haben, klicken Sie auf "Transmit" um die Definitionen im Controller zu speichern.

Im späteren Produktionsbetrieb können Sie mit der Taste F2 der Reihe nach die 4 Fenster mit den definierten Istwerten aufrufen. Alle Istwerte werden automatisch und zyklisch aktualisiert.

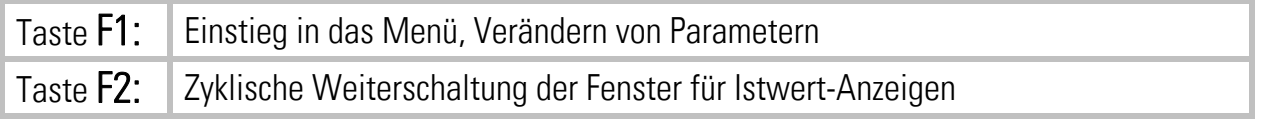

## 14. Parameter-Tabellen

#### General Parameters

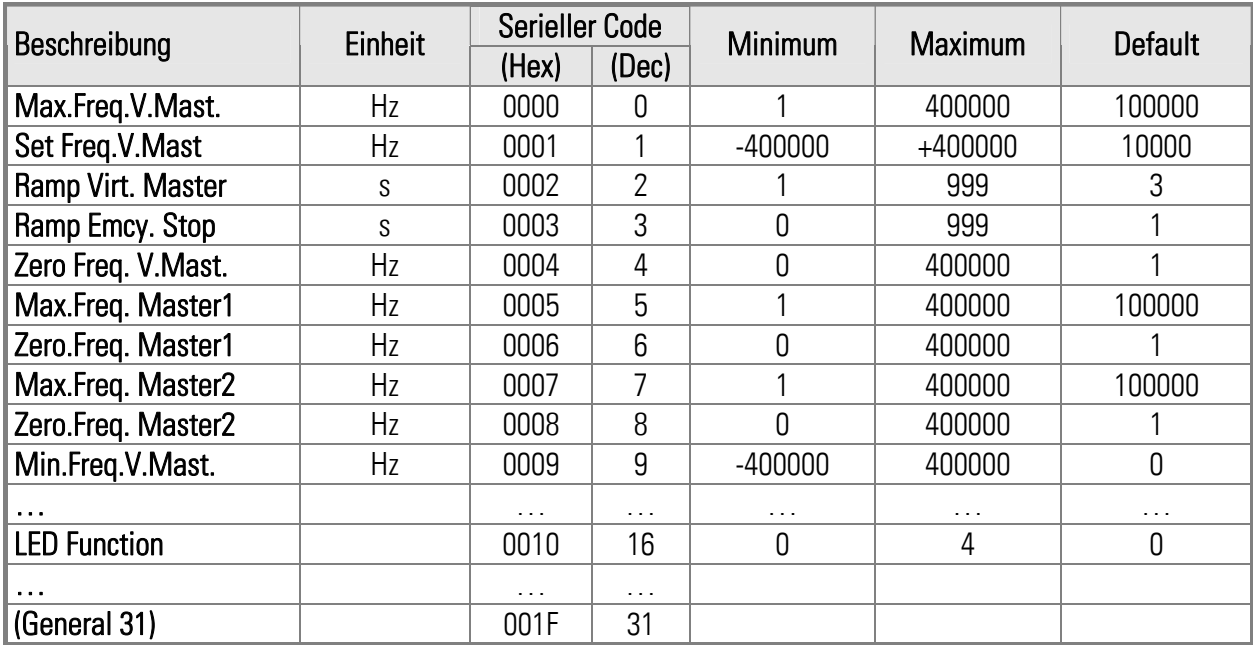

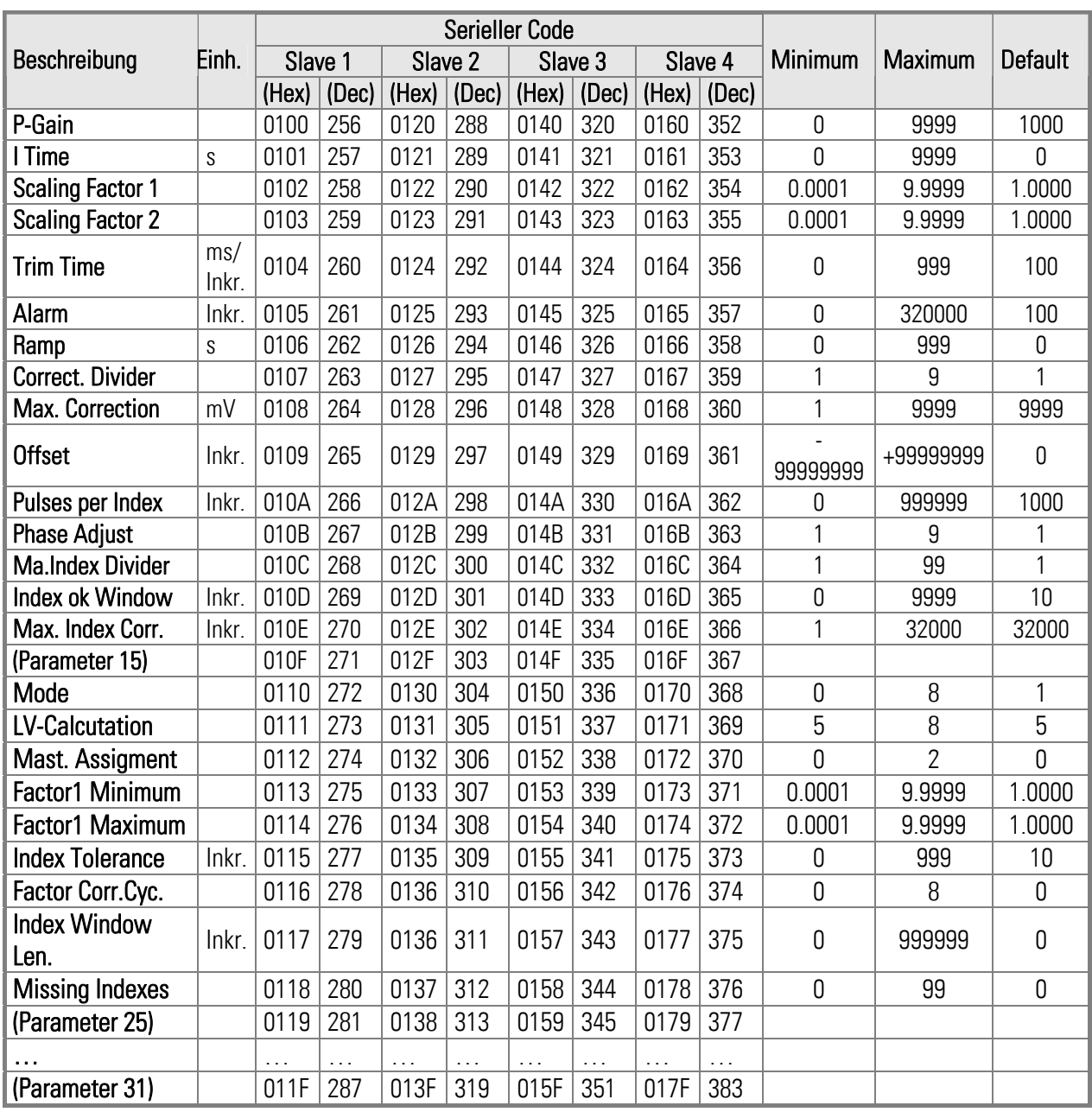

### Parameter Blocks: Slave 1…4

### Communication Settings

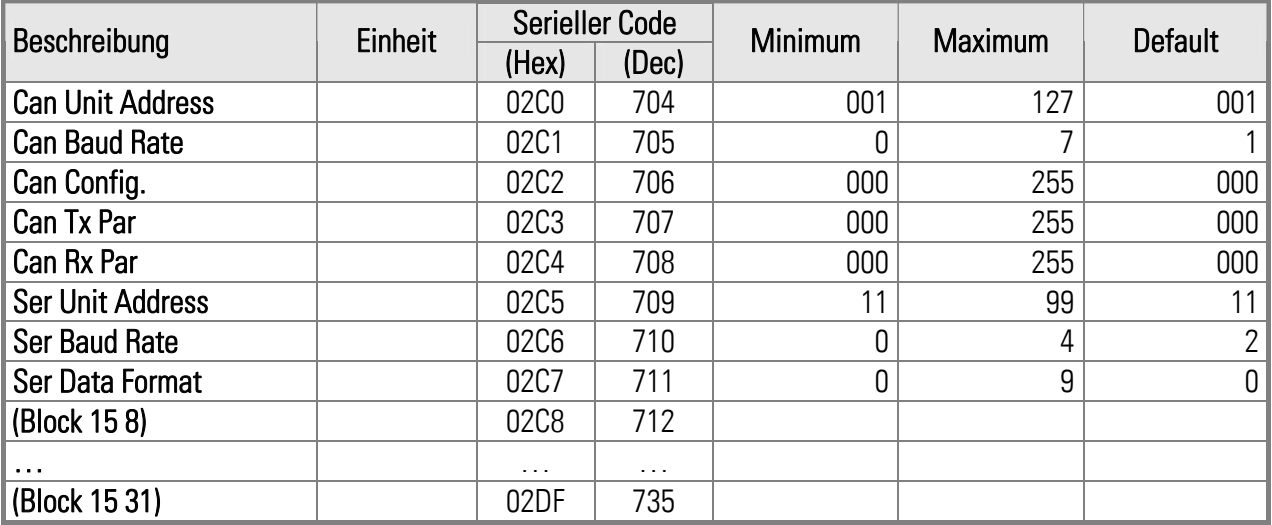

### Setup-Up Settings

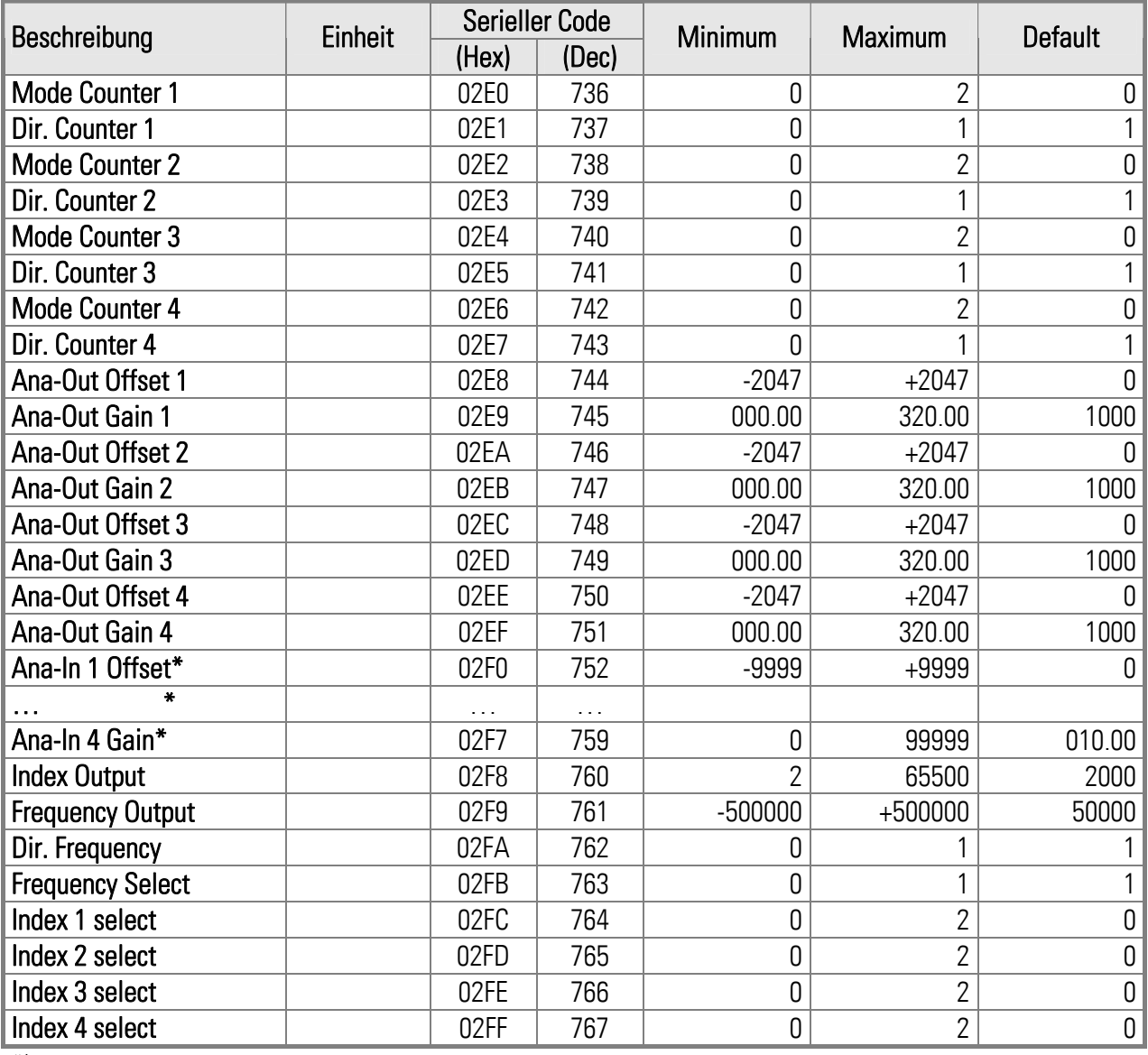

\*) In dieser Firmware nicht verwendet

### Process Data (Aktuelle Istwerte)

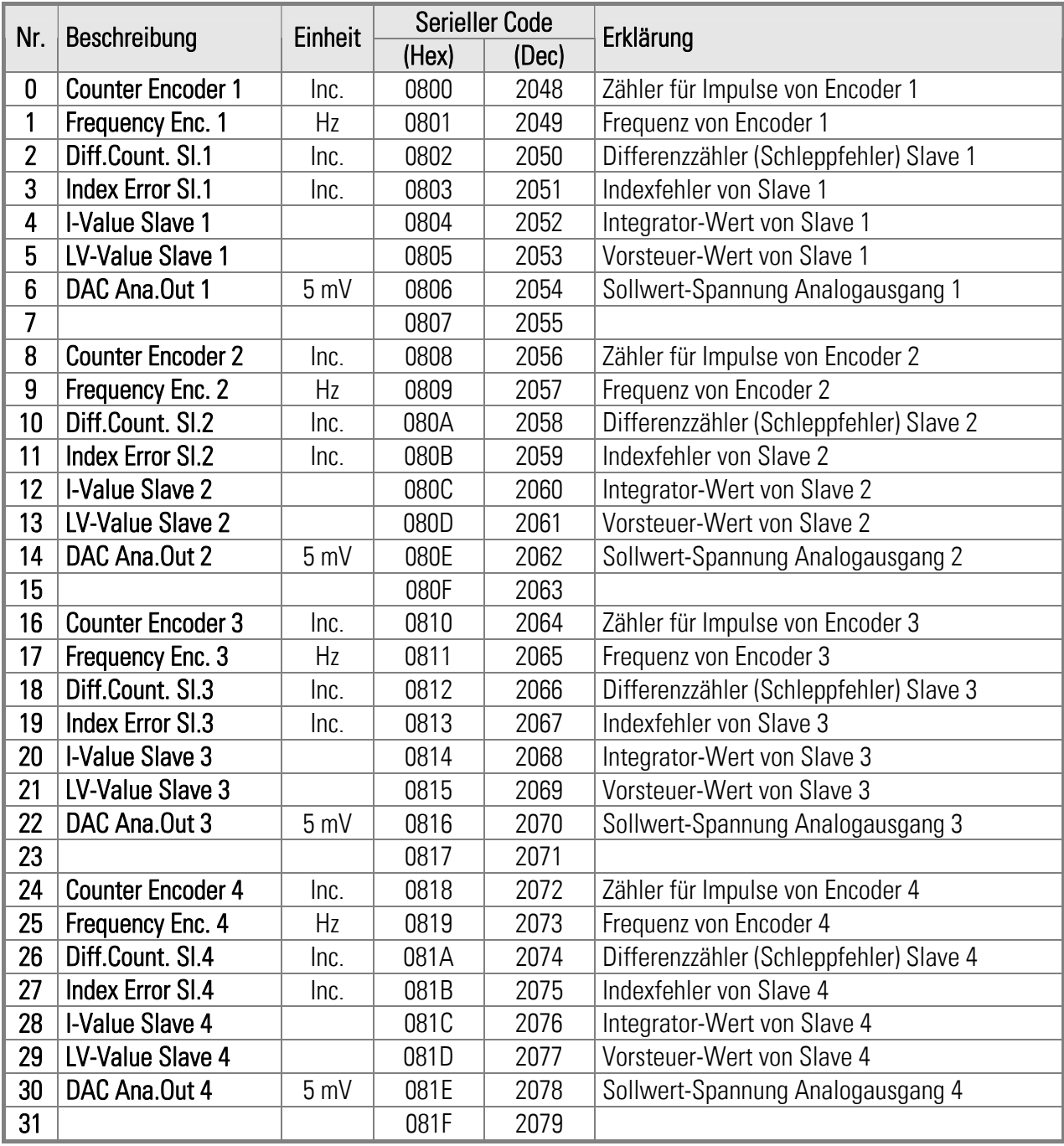

### Eingangssignale (Commands)

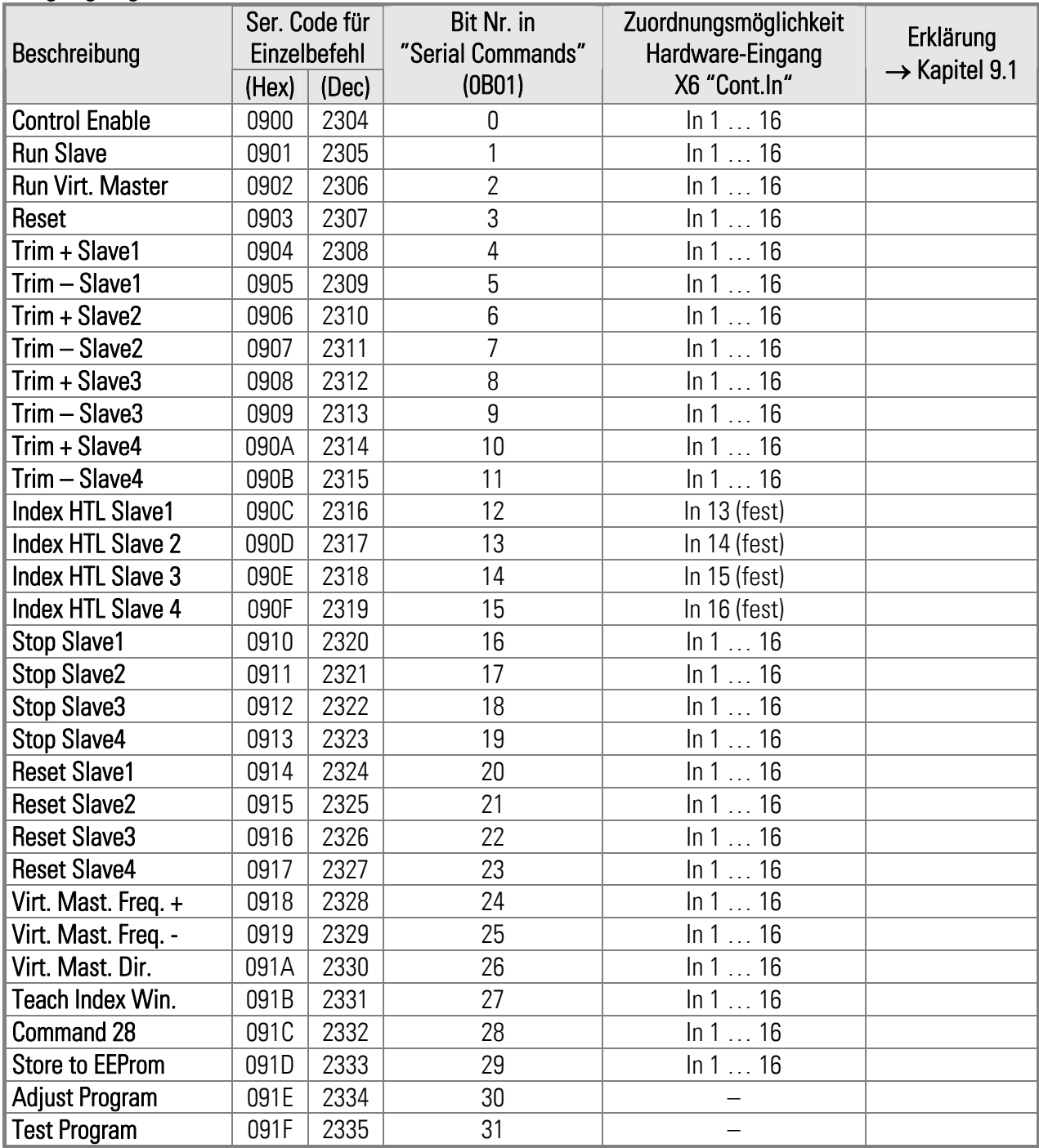

### Ausgangssignale (Outputs)

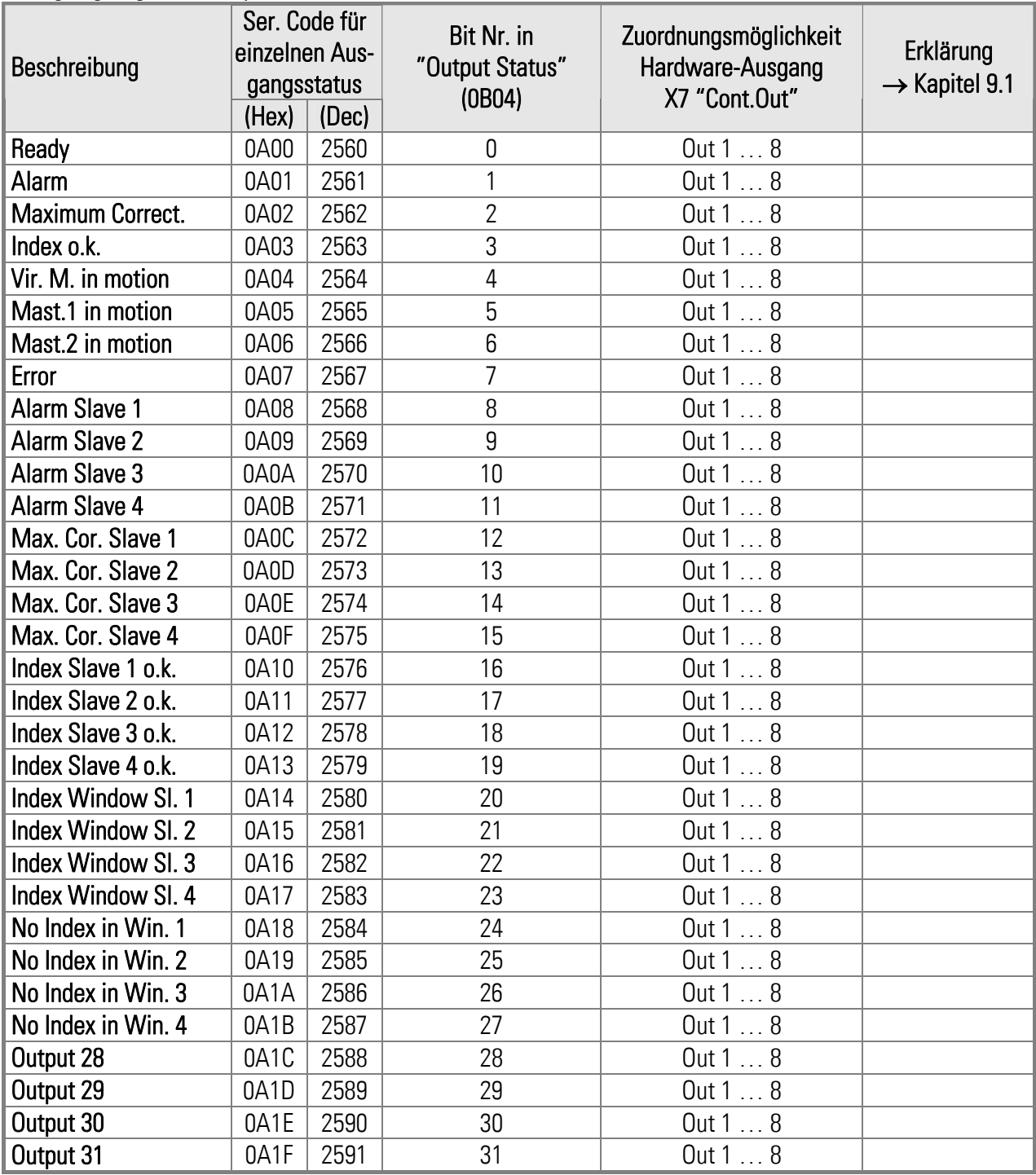

### Status von Ein- und Ausgängen

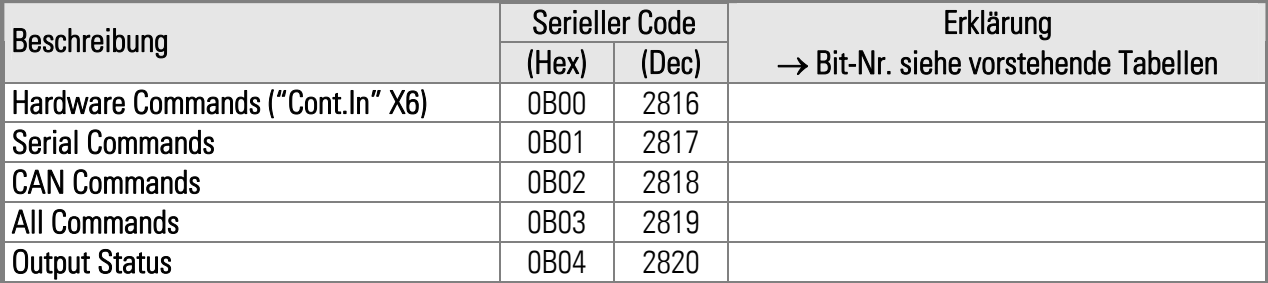